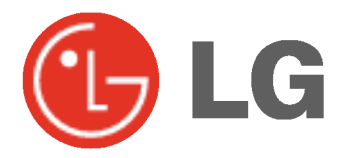

# TV DE PLASMA MANUAL DEL USUARIO

Le rogamos que lea con atención el presente manual de usuario antes de poner el Monitor en funcionamiento. Consérvelo para futuras consultas. Anote el número de modelo y el número de serie del Monitor. Lea la etiqueta que figura en la parte trasera

del Monitor y facilite esta información a su distribuidor cuando necesite mantenimiento o reparación.

 $\mathbf{I}$ 

Número de modelo : Número de serie :

# Instrucciones de Seguridad

Se recomienda utilizar este producto solo en un lugar de una altitud inferior a 6562 pies (2000 m) para obtener una calidad optima de imagen y sonido.

### **ADVERTENCIA**

No coloque el Monitor bajo luz solar directa ni cerca de fuentes de calor tales como contadores de calor, estufas y similares.

Podria provocar un incendio.

No utilice el Monitor en un lugar húmedo, como en un cuarto de bano, ni en lugar alguno en que pudiera humedecerse.

Podría provocar un incendio u ocasionar una sacudida eléctrica.

#### Doble el cable de la antena entre el interior y el exterior del edificio para impedir que la lluvia penetre.

Podría provocar daños por presencia de agua en el interior del Monitor y ocasionar una sacudida eléctrica.

#### El cable de toma de tierra debe estar conectado.

Si el cable de toma de tierra no estuviera conectado, existe la posibilidad de que se produzca una descarga eléctrica provocada por un cortocircuito.

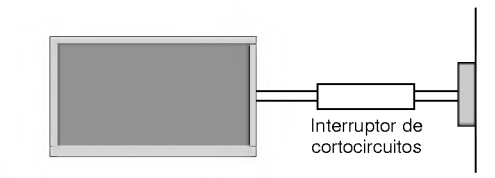

- Si no fuera posible realizar la toma de tierra, utilicese un interruptor automático independiente, que deberá ser instalado por un electricista profesional.
- No conecte la toma de tierra a cables de teléfono, pararrayos ni tuberias de gas.

#### No coloque nada que contenga liquido sobre la parte superior del Monitor.

Podría provocar un incendio o una descarga eléctrica.

#### No introduzca objeto alguno en la salida de ventilación.

Podría provocar un incendio o una descarga eléctrica.

#### No coloque objetos pesados sobre el Monitor.

Puede causar heridas graves a un niño o a un adulto.

#### No utilice agua cuando limpie el Monitor.

Podria causar desperfectos en el Monitor <sup>u</sup> ocasionar una descarga eléctrica

En caso de que el Monitor emita humo o un olor extraño, desconéctelo, desenchúfelo de la toma de corriente de la pared y póngase en contacto con su distribuidor o con el servicio técnico.

Podría provocar un incendio o una descarga eléctrica..

#### No intente realizar el mantenimiento del Monitor usted mismo. Póngase en contacto con su distribuidor o con el servicio técnico.

- Podria causar desperfectos en el Monitor <sup>u</sup> ocasionar una descarga eléctrica.

#### Durante una tormenta con aparato eléctrico, desenchufe el Monitor de la toma de corriente de la pared y no toque ningún cable de la antena.

Podria causar desperfectos en el Monitor <sup>u</sup> ocasionar una descarga eléctrica.

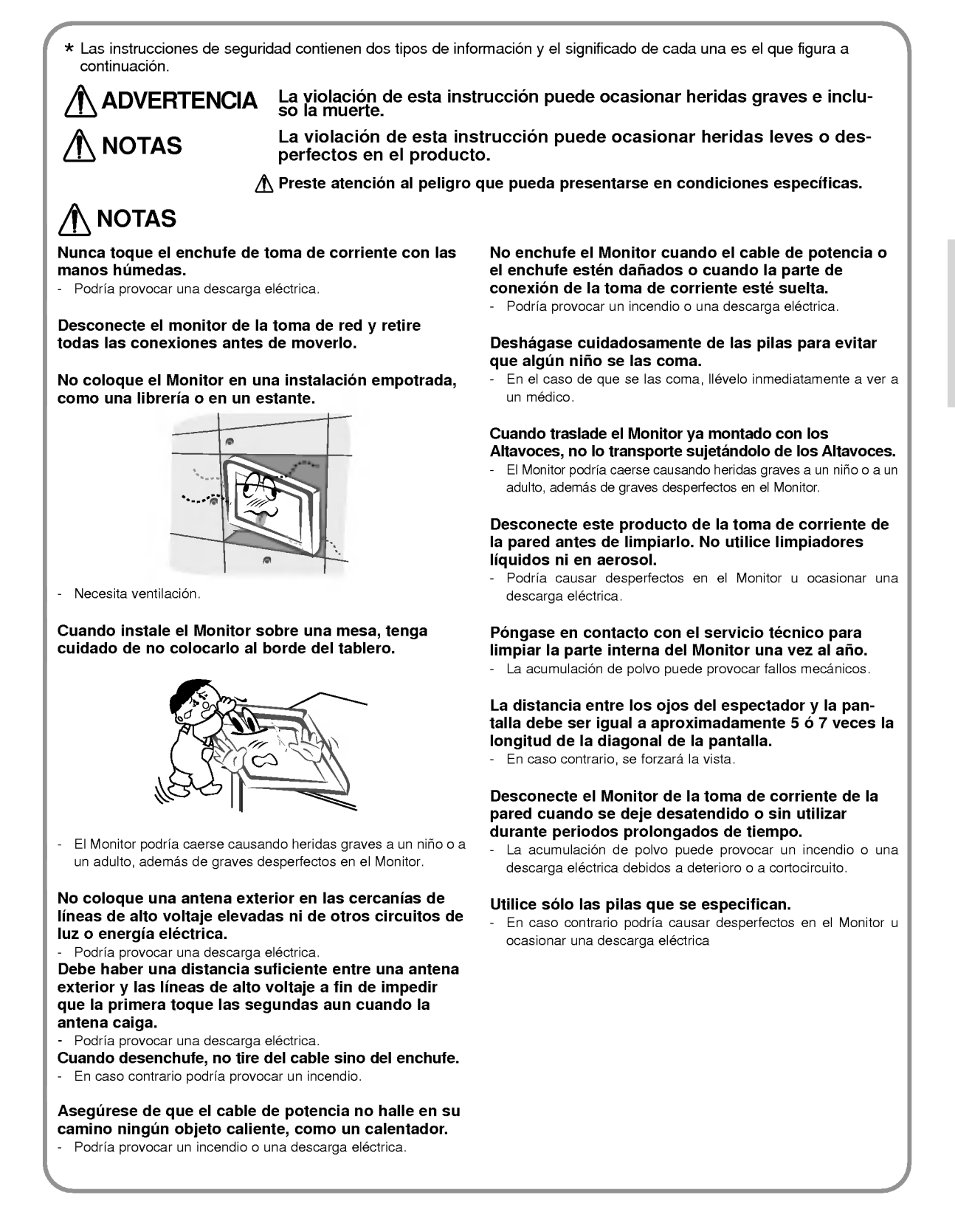

# Índice de Contenidos

#### Advertencias de Seguridad

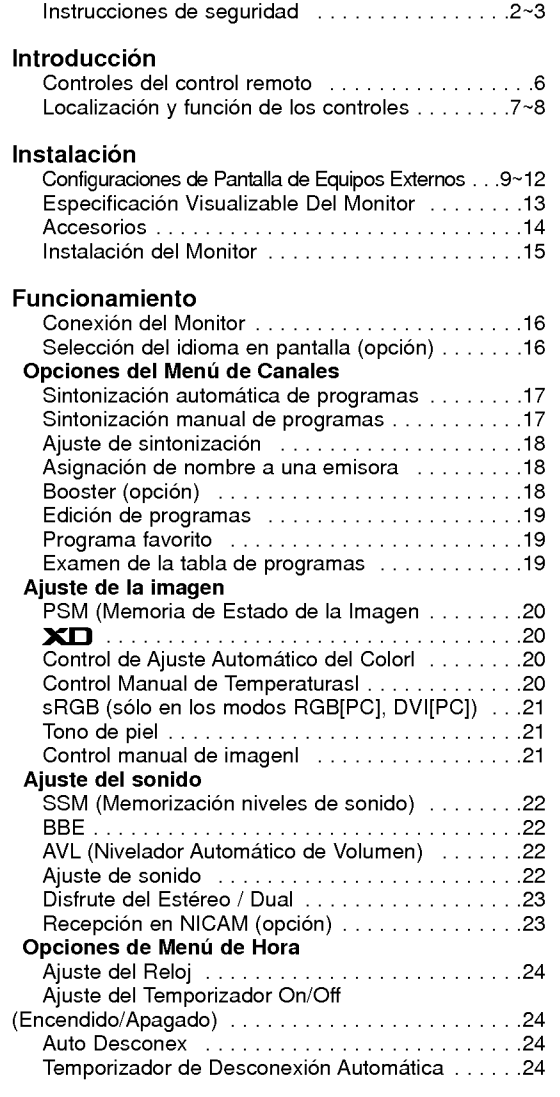

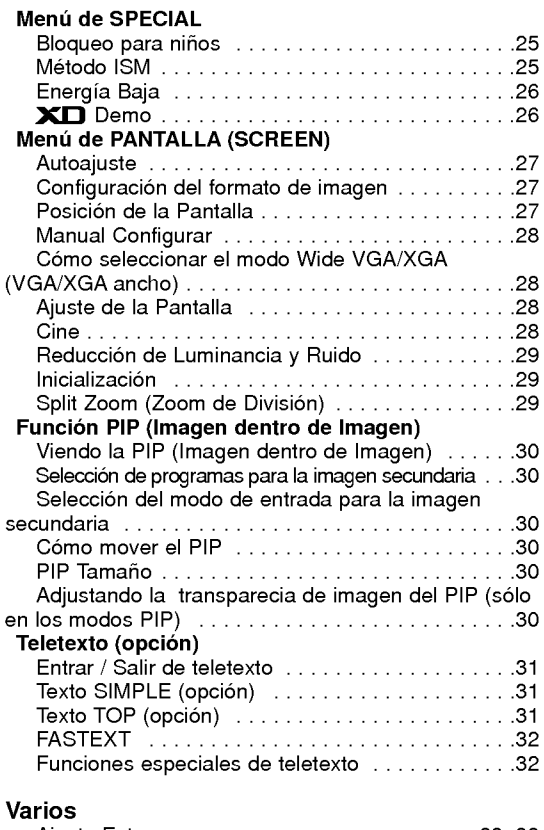

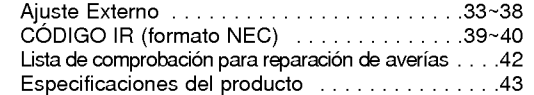

Después de haber leído este manual consérvelo en un lugar en el que el usuario siempre pueda consultarlo fácilmente.

### Introducción

#### Qué es un Monitor de Plasma?

Si se introduce tensión eléctrica en gas dentro de paneles de vidrio, se da salida a rayos ultravioleta y éstos se funden con una substancia fluorescente. Es este momento, se produce emision de luz. Un Monitor de Plasma es una Pantalla plana de próxima generación que hace uso de este fenómeno.

#### Campo visual de una amplitud de 160°

Un Monitor de Plasma proporciona un campo visual de un ángulo superior a 160° de modo que se puede obtener una imagen libre de toda distorsion alguna procedente de cualquier direccion.

#### Instalacion Sencilla

Un Monitor de Plasma es mucho más ligero y más pequeño que otros productos de su misma clase, por lo que es posible instalar el Monitor de Plasma en el lugar que se desee.

#### Pantalla Grande

La pantalla de un Monitor de Plasma es de 42" (o 50"), lo que permite disfrutar de una experiencia tan intensa como si el espectador estuviera en una sala de cine.

#### Monitor de Plasma Multimedia

Un Monitor de Plasma puede conectarse a un ordenador, lo que permite utilizarlo como pantalla para conferencias, juegos, Internet <sup>y</sup> otros muchos usos.

#### Explicacion sobre puntos de color que pueden aparecer en la pantalla PDP

El PDP, que es el mecanismo de visualización de este producto, se compone de entre 0.9 y 2.2 millones de células, y durante la fabricacion del PDP puede que se produzcan defectos en unas pocas celulas. El hecho de que varios puntos coloreados sean visibles en la pantalla seria aceptable, en consonancia con otros fabricantes de PDP, y ello no signifi caria que el PDP este defectuoso. Confiamos en que el usuario entienda que el producto que se ajuste a esta norma se considera aceptable. Quiere ello decir que no podria ser cambiado ni su importe devuelto. Prometemos esforzarnos al maximo para desarrollar nuestra tecnologia a fin de reducir al minimo los defectos de las celulas.

#### Explicación sobre el ruido presente en el PDP de 42" (o 50")

De la misma forma que se utiliza un ventilador en un ordenador personal a fin de que la CPU no se caliente, el PDP esta dotado de ventiladores de refrigeración con el fin de mejorar la fiabilidad de este producto. Por lo tanto, puede producirse<br>un cierto nivel de ruido cuando el ventilador esté en funcionamiento. Tal ruido no tiene efecto n ciencia <sup>y</sup> fiabilidad del producto <sup>y</sup> esta igualmente disenado para no ocasionar dificultad alguna cuando se utilice este producto. El ruido procedente de los ventiladores es parte del normal funcionamiento de este producto. Confiamos en que el usuario entienda que un cierto nivel de ruido resulta aceptable. Quiere ello decir que el producto no podria ser cambiado ni su importe devuelto.

### ADVERTENCIA

Este es un producto de Clase B. En un entorno domestico este producto puede ocasionar interferencias de radio, en el cual caso puede requerirse al usuario a que adopte las medidas adecuadas.

#### **ADVERTENCIA**

A FIN DE REDUCIR EL RIESGO DE INCENDIOS Y DESCARGAS ELECTRICAS, NO DEJE ESTE PRODUCTO EXPUESTO A LLUVIA NI HUMEDAD.

### Controles del control remoto

- Cuando utilice el control remoto, dirijalo al sensor del control remoto del Monitor.
- Quizas haya un defecto si se ajusta el brillo especificado mediante el mando a distancia con respecto a las caracterIsticas de este monitor.

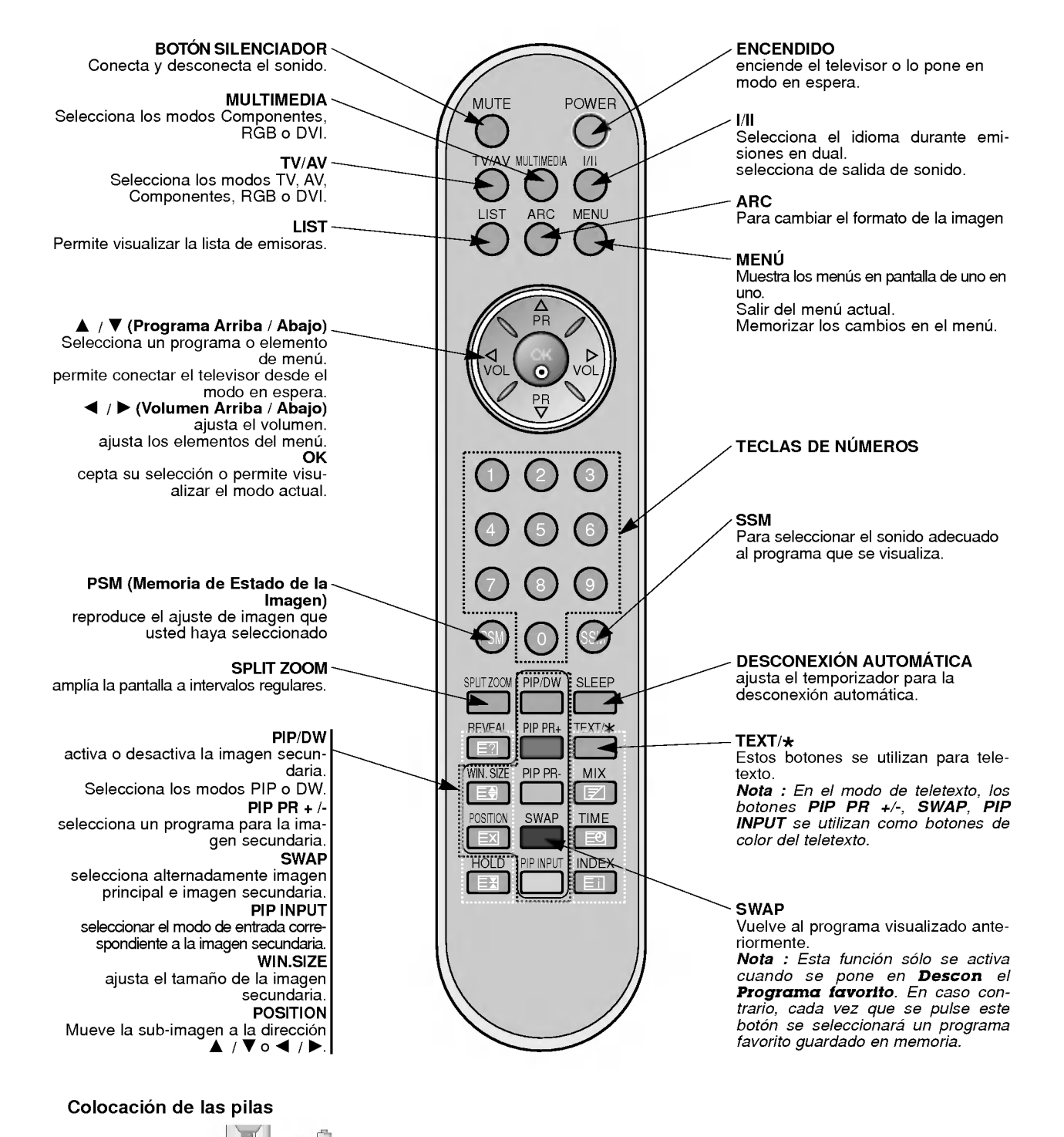

?

 $\begin{tabular}{|c|c|} \hline \end{tabular}$ 

- ? Abra la tapa del compartimiento de las pilas situada en la parte posterior e introduzca las pilas con la polaridad correcta.
- Coloque dos pilas alcalinas de 1.5 V del tipo AAA. Nunca coloque pilas gastadas junto con otras nuevas.

6 TV DE PLASMA

**ESPANOL** 

### Localización y función de los controles

- Aqui se muestra una representacion simplificada del panel frontal.

- Este diagrama puede no coincidir con su aparato.

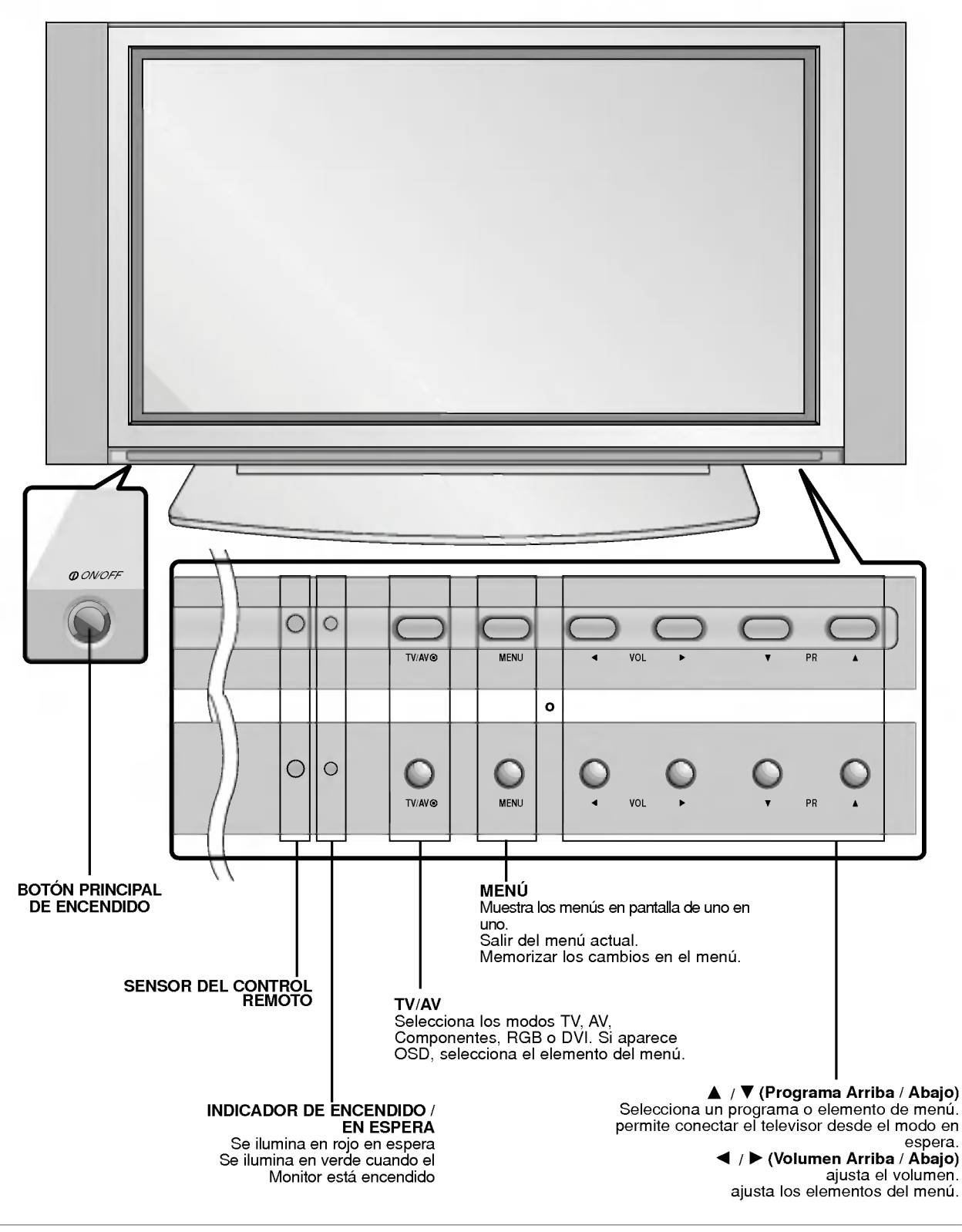

< Panel Posterior >

## Localización y función de los controles

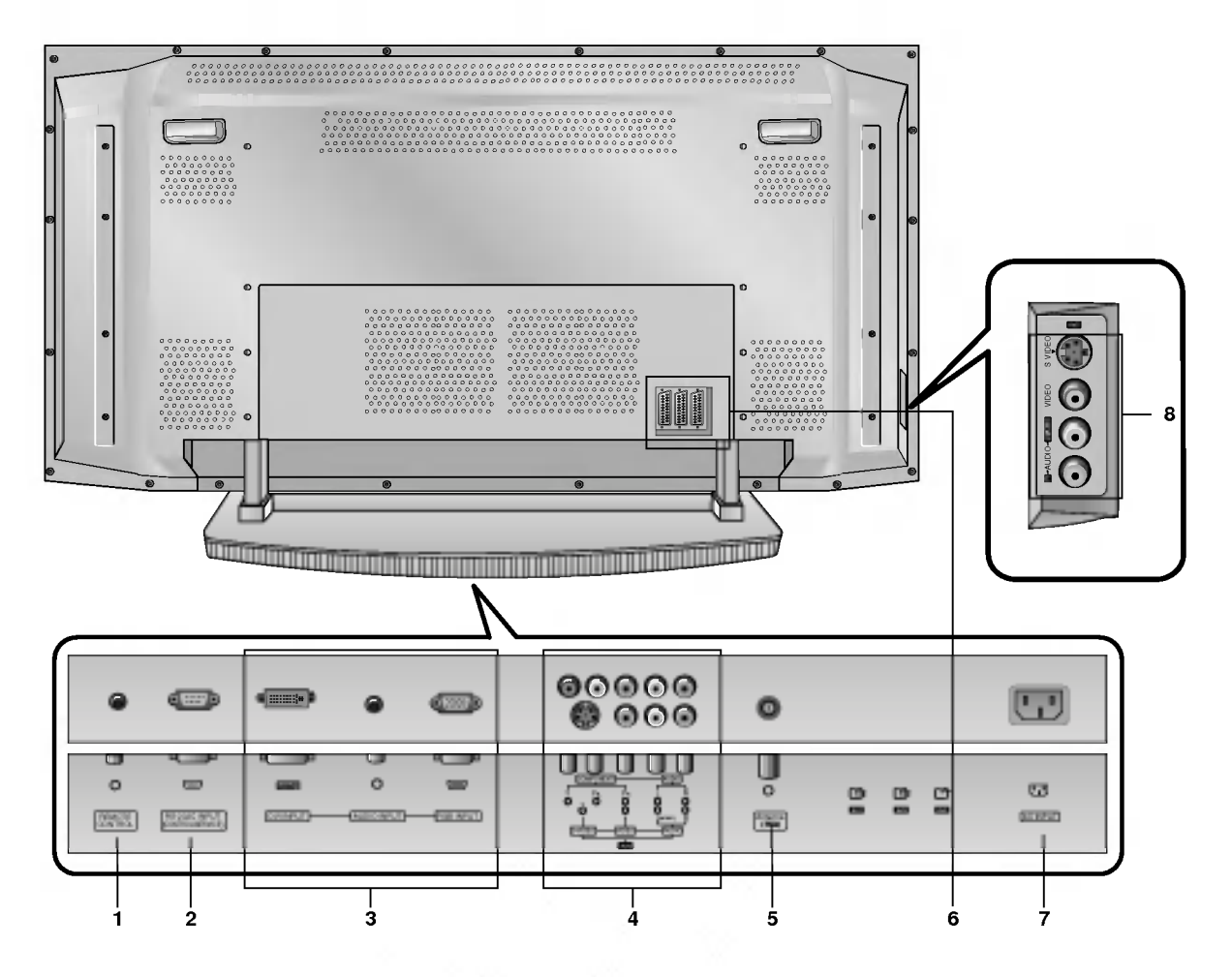

#### < Panel Posterior >

#### 1. MANDO A DISTANCIA

- 2. PUERTO DE ENTRADA RS-232C (CONTROL / SERVICIO) Conectelo al casquillo RS-232C del PC.
- 3. ENTRADA DVI / ENTRADA RGB / ENTRADA DE AUDIO Conecte el casquillo de salida del monitor del ORDENADOR PERSONAL a este casquillo.

Nota : Si quiere usar audio RGB/DVI, le recomendamos que use el cable con núcleo, o un cable separado con un núcleo filtro EMI.

4. COMPONENTE ENTRADA DE

Conecte las entradas de DVD video en Y, PB, PR del COM-PONENTE INPUT y las entradas de audio en los alvéolos de Audio de la INPUT AV.

#### Conectores Audio / video in (AV4)

Conecte las salidas de audio/video de equipos exteriores a estas entradas.

Conectores S-Video / audio in (S-VIDEO)<br>Conecte la salida de un vídeo Super VHSa la entrada S-VIDEO.

Conecte las salidas de audio del video Super VHS a las entradas AV4.

#### 5. Conector de antena

#### 6. Euro conectores hembra

Conecte el euro conector hembra del videocasete al euro conector hembra del aparato.

#### 7. ALVEOLO DE ENTRADA DE CORRIENTE

Este Monitor funciona solamente con suministro de red de CA, el voltaje es el indicado en el interior de la cubierta posterior de este manual. Nunca conecte este Monitor a un suministro de CC.

8. TOMAS AUDIO/VIDEO IN (AV5) TOMAS S-VIDEO/AUDIO IN

### Configuraciones de Pantalla de Equipo Externos

#### Conexion de la antena

- Tenga cuidado de no doblar el cable al conectar a la entrada de antena.

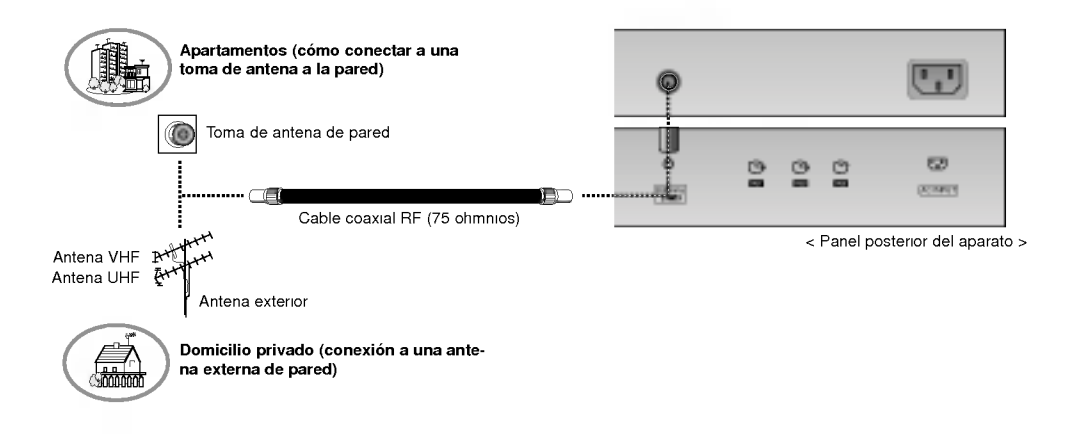

#### Ver Videos

- Cuando conecte el Monitor de Plasma a equipos externos, introduzca las conexiones en los puertos del mismo color (Vídeo amarillo, Audio (L) -- blanco, Audio (R) -- rojo).
- Conecte la toma VIDEO INPUT (amarilla) a VIDEO INPUT en el aparato.
- Si dispone usted de una grabadora de video monoaural, conecte el cable del audio de la grabadora en la toma de AUDIO (L / MONO) del Monitor de Plasma.
- Si se conecta una Grabadora de Vídeo Estéreo a la toma de Vídeo Estéreo, mejora la calidad de la imagen, si se la compara con la conexión de una Grabadora normal a la entrada de Vídeo.
- O, Conecte el euroconector del VCR al terminal Euro scart del televisor.
- Evite que una imagen fija permanezca en la pantalla durante un periodo prolongado de tiempo. Habitualmente, una imagen fija congelada de un formato de imagen 4:3 de una grabadora o si hay una etiqueta CH; la imagen fija puede seguir siendo visible en la pantalla.
- Utilice la funcion "Orbiter" ("Orbital") para evitar tener una imagen fija.

#### Ver programas de TV

Encienda el aparato y seleccione el programa que desee.

#### Para ver videos

- 1. Pulse el botón TV/AV del control remoto y seleccione AV1, AV2, AV3, AV4 o AV5. (Cuando conecte un Video Estereo, seleccione S-Video.)
- 2. Introduzca una cinta de video en la grabadora <sup>y</sup> pulse el botón de PLAY de la grabadora. (Consulte el manual del usuario de la Grabadora.)

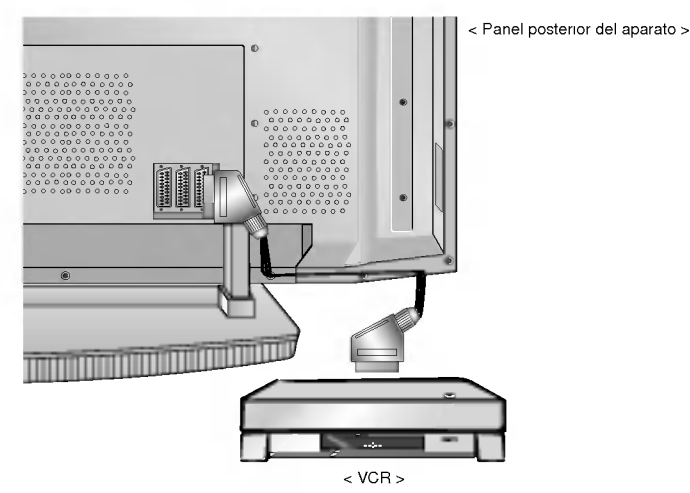

**ESPAÑOL** 

# Configuraciones de Pantalla de Equipo Externos

#### Ver TV por Cable

- Despues de haberse suscrito a un servicio de television por cable a traves de un proveedor local y de haber instalado un adaptador, ya puede usted ver la programación de la televisión por cable.
- Para más información acerca del servicio de televisión por cable, póngase en contacto con su proveedor o proveedores locales de television por cable.

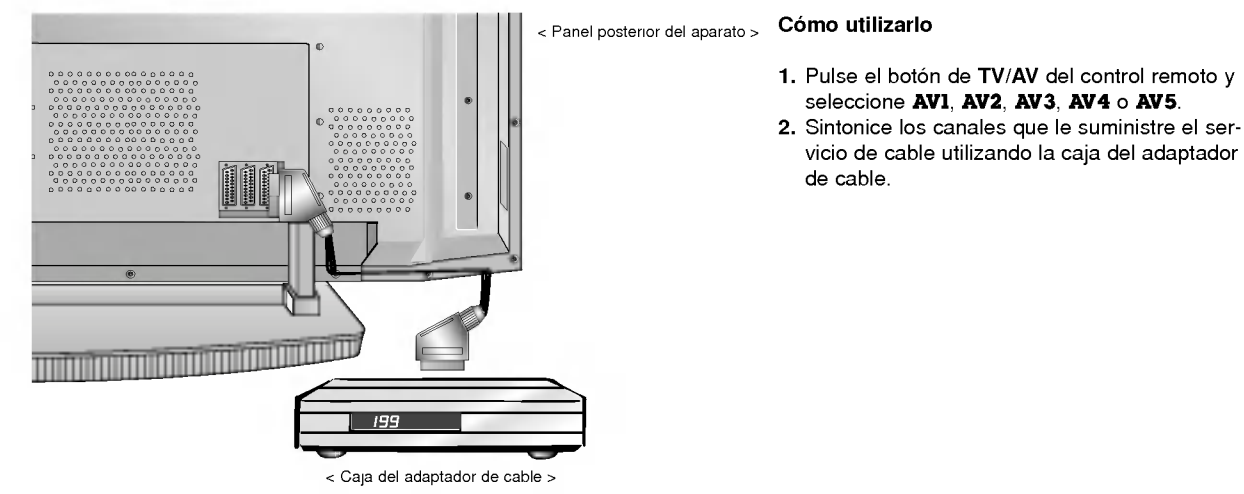

#### Ver una fuente externa Audiovisual

- Cuando conecte el Monitor de Plasma a equipos externos, introduzca las conexiones en los puertos del mismo color.: Vídeo amarillo, Audio (L) -- blanco, Audio (R) -- rojo.
- O, Conecte el euroconector del VCR al terminal Euro scart del televisor.

#### Cómo utilizarlo

- 1. Pulse el botón de TV/AV del control remoto del monitor para seleccionar AV1, AV2, AV3, AV4 <sup>o</sup> AV5.
- 2. Ponga en funcionamiento el equipo externo que corresponda.

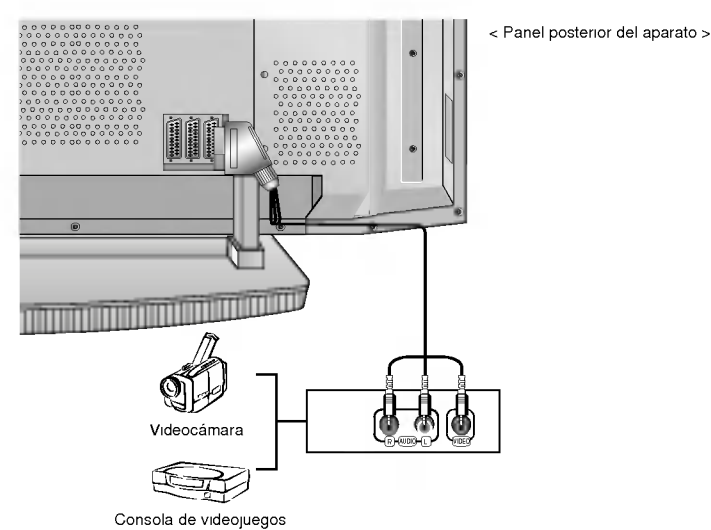

#### Ver DVD

#### Cómo realizar la conexión

- Conecte las entradas de DVD video en Y, PB, PR del COMPONENTE INPUT <sup>y</sup> las entradas de audio en los alveolos de Audio de la INPUT AV. O, Conecte el euroconector del VCR al terminal Euro scart del televisor.

#### Cómo utilizarlo

- 1. Intente esto después de haber conectado el reproductor de DVD.
- 2. Pulse el botón de TV/AV o MULTIMEDIA del control remoto del monitor para seleccionar Component.
	- .<br>Puede usted conseguir una mejor calidad de ima-<br>Puede usted conseguir una mejor calidad de ima-

Puede usied conseguir una mejor calidad de lina<br>gen si conecta el reproductor de DVD a los puer-<br>tos de entrada del componente de la forma como<br>se indica al pie.

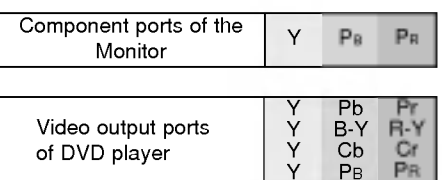

< Panel posterior del aparato >

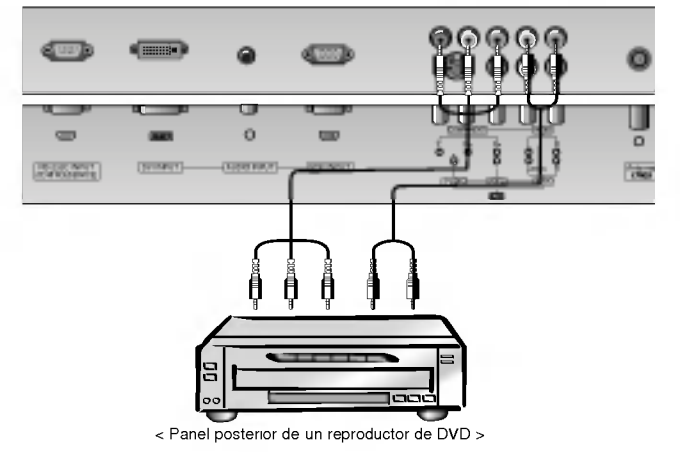

**ESPAÑOL** 

## Configuraciones de Pantalla de Equipo Externos

#### Conectar un PC

- Conectando un PC al Monitor, puede usted disfrutar de una imagen <sup>y</sup> un sonido nitidos.
- Para evitar que se queme una imagen en la pantalla del Monitor, no deje una imagen fija en la pantalla durante un periodo prolongado de tiempo.
- Conecte el PC en el puerto de ENTRADA RGB (PC INPUT) <sup>o</sup> ENTRADA DVI (ENTRADA DIGITAL RGB) del Monitor despues de haber cambiado la resolución del PC.
- Pueden producirse interferencias asociadas a la resolucion, brillo, contraste <sup>o</sup> diagrama vertical en modo PC. Si se producen interferencias, cambie el modo PC a otra resolucion, cambie la velocidad de actualizacion a otra velocidad <sup>o</sup> ajuste el brillo <sup>o</sup> el contraste en el menú hasta que la imagen sea nítida. Si no es posible modificar la velocidad de actualización de la tarjeta de gráficos del PC, cambie la tarjeta de graficos del PC <sup>o</sup> consulte al fabricante de la tarjeta de graficos del PC.
- Formulario de entrada de sincronización : aparte

#### Cómo conectar

- Si la resolución del PC es superior a UXGA, no aparecerán imágenes en el monitor.
- Conecte el cable de senal del puerto de salida del monitor del PC al puerto de ENTRADA RGB (PC INPUT) del monitor <sup>o</sup> el cable de senal del puerto de salida DVI del PC al puerto de ENTRADA DVI (ENTRADA DIGITAL RGB) del monitor.
- Conecte el cable de audio desde el PC en los puertos de Audio del Monitor. (Los cables de audio no se suministran con el Monitor) En el caso de utilizar una tarjeta de sonido, ajuste adecuadamente el sonido del PC.
- Este monitor cuenta con una Solucion Plug and Play VESA. El monitor proporciona datos EDID al sistema PC con un protocolo DDC. El PC se ajusta de manera automática para utilizar este monitor.
- El protocolo DDC esta preconfigurado en modo RGB (RGB analogico), DVI (DVI, RGB digital).
- Si es preciso, ajuste la configuración del monitor para la funcionalidad Plug and Play.
- Si la tarjeta de gráficos del PC no emite de manera simultánea RGB analógico y digital, conecte el puerto de ENTRADA RGB (PC INPUT) <sup>o</sup> de ENTRADA DVI (ENTRADA DIGITAL RGB) del monitor al PC.
- Si la tarjeta de graficos del PC no emite de manera simultanea RGB analogico <sup>y</sup> digital, configure el monitor en modo RGB <sup>o</sup> DVI; (el otro modo está configurado en Plug and Play automáticamente por el monitor).
- Quizas el modo DOS no funcione dependiendo de la tarjeta de video si se utiliza un cable DVI-I.

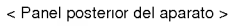

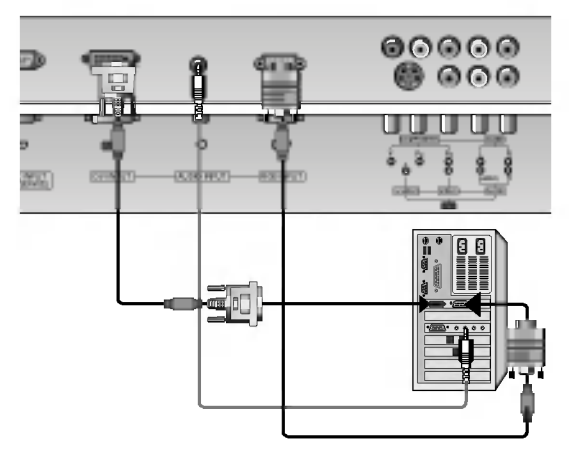

#### Cómo utilizarlo

- 1. Pulse el botón de POWER del PC y pulse el botón de ON/OFF del Monitor.
- 2. A continuación, pulse el botón de POWER del control remoto del Monitor.
- 3. Pulse el botón de TV/AV o MULTIMEDIA del control remoto del monitor para seleccionar RGB <sup>o</sup> DVI.
- 4. Fije la resolución del PC por debajo de SXGA (1280 x 1024, 60Hz).

# Especificación Visualizable Del Monitor

#### RGB / DVI modo

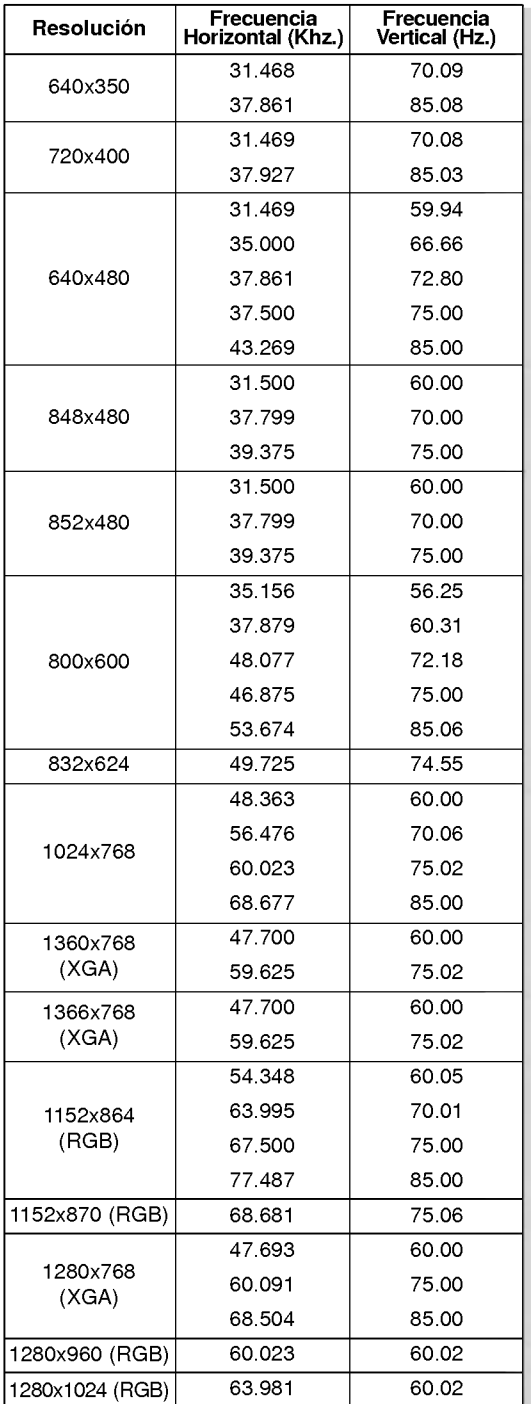

Serie RZ-42PX10/11/12X/20/21

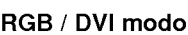

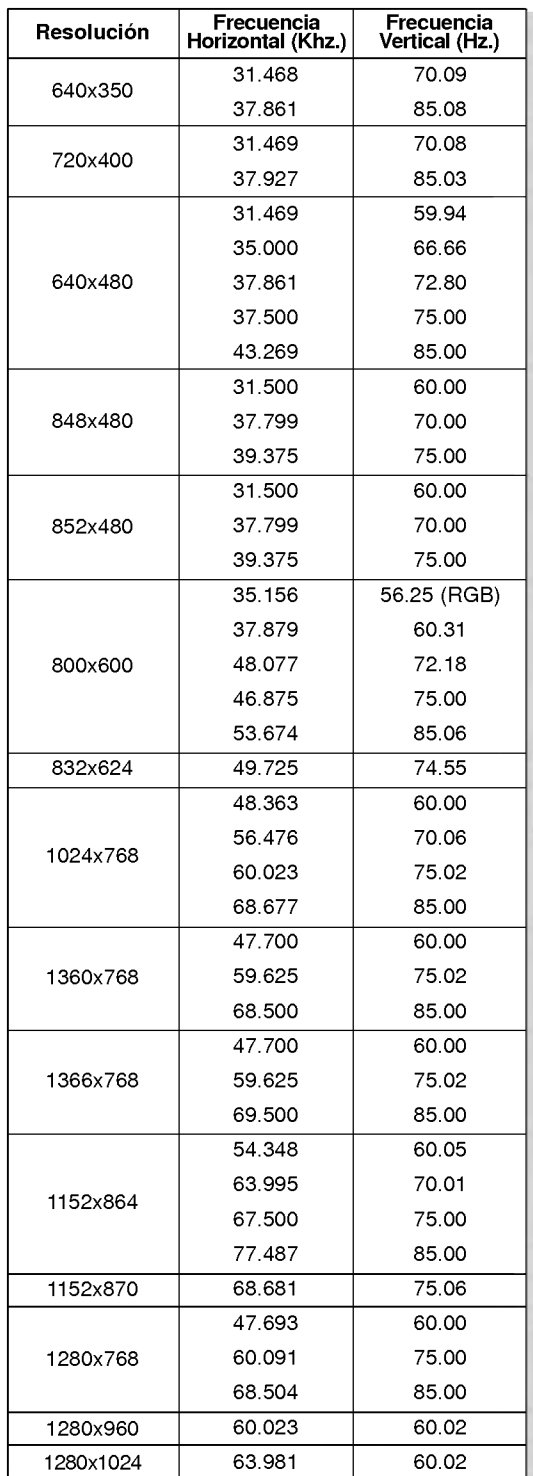

Serie RZ-50PX10/11/20/21

### Accesorios Accesorios

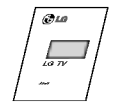

Manual de Usuario

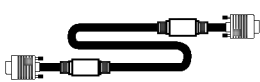

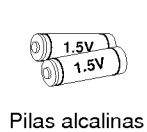

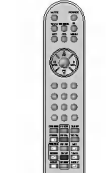

Control remoto

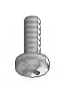

2- Tornillos de soporte (o Serie RZ-50PX10/11/20/21: 4- Tornillos de soporte)

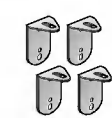

2- soportes de TV 2- soportes de pared

### Cable D-sub de 15 agujas (opcion)

Cable de potencia

### Cable de DVI (opción)

### Sujeción de el aparato de TV a la pared para evitar que se caiga

- Asegure el aparato de TV a la pared utilizando los soportes TV/Pared.

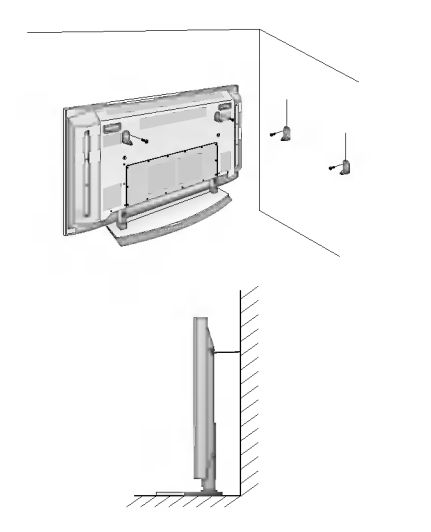

- .<br>• Después de montar el aparato en una mesa, instale los soportes en la TV tal y como se muestra en la imagen. Inserte los dos tornillos en la parte superior del soporte <sup>y</sup> apretelos. Instale los soportes en la pared con 4 tornillos, (no suministrados con el pro
	- ducto), tal <sup>y</sup> como se muestra. Iguale la altura del soporte de TV <sup>y</sup> el soporte de pared. Revise que los soportes estan firmemente sujetos.
	-
- ? Asegure la TV a la pared con cuerdas <sup>o</sup> cables, (no suministrados con el producto) tal <sup>y</sup> como se muestra.

#### Cable de Euroconector (opcion)

- Los extras opcionales pueden ser cambiados o modificados para mejora de su calidad sin previo aviso. Pueden añadirse nuevos extras opcionales.
- Para adquirir estos artículos, póngase en contacto con su distribuidor.

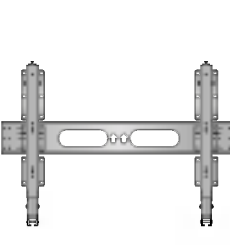

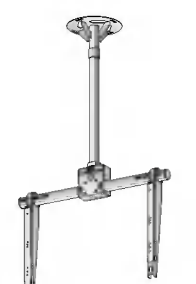

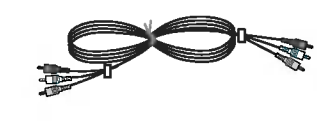

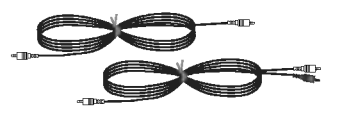

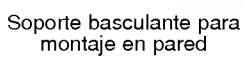

Soporte para montaje en Cables de vídeo Cables de audio techo

- 
- 

<sup>14</sup> TV DE PLASMA

### Instalación del Monitor

- ? El Monitor se puede instalar de diferentes formas, en una pared, o en un escritorio, etc.
- Instale este monitor sólo en un lugar adecuadamente ventilado.
- Este monitor ha sido diseñado para poder realizar un montaje en posición vertical u horizontal.

#### Montaje en Pared: Instalación Horizontal

#### Instalacion del Soporte para Escritorio

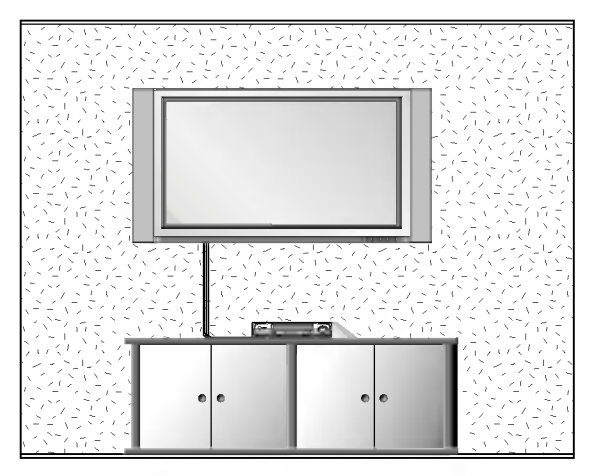

- El monitor puede instalarse en una pared según se muestra anteriormente. (Para obtener información adicional, remítase a la "Guía de Configuración e Instalación de Soporte de Montaje en Pared" opcional).
- ? Los altavoces son opcionales y se muestran exclusivamente a efectos ilustrativos.

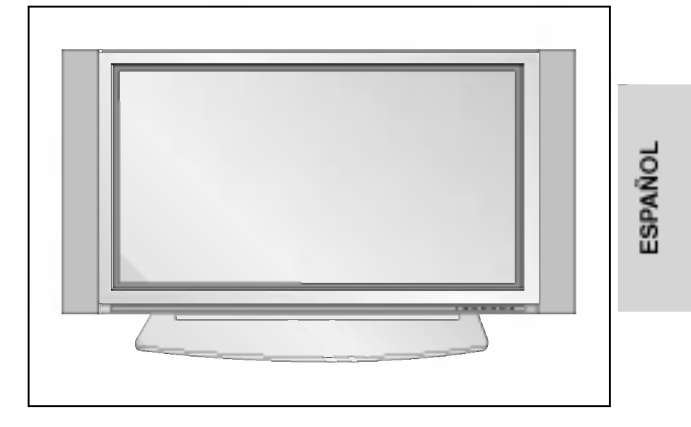

- El Monitor puede instalarse en un escritorio según se muestra anteriormente. (Para obtener información adicional, remítase a la "Guía de Configuración e Instalación de Soporte de Escritorio" opcional).
- Los altavoces y los soportes de altavoces mostrados son opcionales, y se muestran únicamente como ejemplo.

#### Instalación del Montaje en Pared

a. Holguras minimas permisibles para una ventilacion adecuada del montaje en pared.

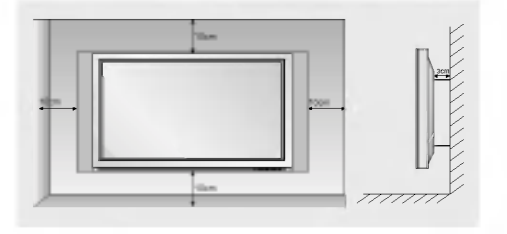

#### Instalación del pedestal de sobremesa

b. Holguras minimas per misibles para una venti lacion adecuada del montaje sobre pedestal.

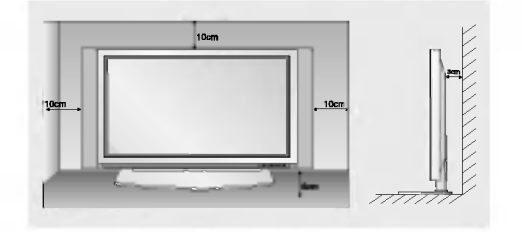

### **Conexión del Monitor**

- Cuando se utilice el control remoto, dirijalo hacia el sensor que se encuentra en el Monitor.

#### Conexion del Monitor inmediatamente despues de la instalacion

- 1. Conecte correctamente el cable de potencia.
- 2. Pulse el botón de  $\mathbb O$  ON/OFF que se encuentra en el Monitor. En este momento, el Monitor está conectado en modo de espera. Pulse el botón de TV/AV o PR ▲ / ▼ que se encuentra en el Monitor o pulse el botón de POWER, TV/AV, MULTIMEDIA, PR A /  $\Psi$  que se encuentra en el control remoto y a continuación el Monitor se conectara.

Conexion del Monitor (el cable de potencia sigue conectado)

- 1. Si el Monitor esta desconectado con el boton de ON/OFF que se encuentra en el Monitor
- Pulse el botón de  $\textcircled{D}$  ON/OFF que se encuentra en el Monitor para conectar el Monitor.
- 2. Si el Monitor esta desconectado con el control remoto y tambien con el boton de ON/OFF que se encuentra en el Monitor
- Pulse el botón de  $\oplus$ ON/OFF que se encuentra en el Monitor y a continuación pulse el botón de TV/AV o PR  $\blacktriangle$  /  $\blacktriangledown$ que se encuentra en el Monitor o pulse el botón de POWER, TV/AV, MULTIMEDIA, PR A /  $\blacktriangledown$  que se encuentra en el control remoto y entonces se conectará el Monitor.

### Selección del idioma en pantalla (opción)

- El menú puede aparecer en la pantalla en idioma inglés, alemán, francés, italiano, u español. Para seleccionar el idioma.
	- 1. Pulse el botón de MENÚ y a continuación pulse el botón  $\blacktriangle$  /  $\nabla$  para seleccionar el menú **ESPECIAL**
	- 2. Pulse el botón  $\blacktriangleright$  y a continuación pulse el botón  $\blacktriangle$  /  $\nabla$  para seleccionar el Idioma.
	- 3. Pulse el botón ▶ y a continuación pulse el botón ▲ / ▼ para seleccionar el idioma deseado.
		- Todas las indicaciones en pantalla aparecerán el idioma seleccionado.
	- 4. Pulse repetidamente el botón MENU para volver a la pantalla de TV.

### Opciones del Menú de Canales

#### Sintonización de Canales Automática

- Mediante este metodo, se graban todas las cadenas que se pueden recibir. Se recomienda que utilice la sintonización automática durante la instalación de esta Pantalla Plasma.
	- 1. Pulse el botón MENÚy luego use el botón ▲ / ▼ para seleccionar el menú EMISORA. 2. Pulse el botón  $\blacktriangleright$  y luego el botón  $\blacktriangle$  /  $\blacktriangledown$  para seleccionar Sintonización de Programación auto.
	- 3. Pulse el botón ▶ para seleccionar Sistema. Seleccione un sistema de TV con el botón  $\blacktriangleleft$  /F
		- $L : L :$  SECAM  $L/L'$

BG : PAL B/G, SECAM B/G (Europa/Europa Oriental/Asia/Nueva Zelanda/Oriente Medio/Africa/Australia)

- : PAL I/II (Reino Unido / Irlanda / Hong Kong / Sudåfrica)
- DK : PAL D/K, SECAM D/K (Europa Oriental / China / África /CIS)<br>M : (EE.UU. / Corea / Filipinas) (opcional)
- 
- 4. Pulse el botón ▼ para seleccionar Memoria. Seleccione el número de canal inicial con el botón ◀ / ▶ o con los botones NUMÉRICOS en el menú Grabar.
- 5. Pulse el botón ▼ para seleccionar Incio.
- 6. Pulse el botón > para comenzar la sintonización de canales automàtica. Se grabarån todas las cadenas sintonizables.

Nota : Se almacenarán todos los canales que se reciban. Se almacenará el nombre de<br>los canales en aquellos canales que emitan VPS (Servicio de Programas de Vídeo), PDC (Control de Entrega de Programas) o datos de TELETEXTO. Si no se puede asignar un nombre a un canal, el número de canal se asignar y se almacena como C (V/UHF 01-69) o  $S$  (Cable 01-47), seguido de un número.

Para detener la sintonización de canales automática, pulse el botón MENU. Una vez finalizada la sintonización de canales automática, aparecerá en pantalla el menú Edición de Canales. Consulte la sección eEdición de Canales para editar el canal grabado.

#### Sintonización de canales manual

- La sintonizacion de canales manual le permite sintonizar y ordenar las cadenas de forma manual en el orden que desee. También puede asignar un nombre de cadena de cinco caracteres a cada número de canal.
	- 1. Pulse el botón MENÚy luego use el botón ▲ / ▼ para seleccionar el menú EMISORA. 2. Pulse el botón ▶ y luego el botón ▲ / ▼ para seleccionar Sintonización de
	- Programación manual. 3. Pulse el botón para seleccionar Almacenar. Seleccione el número de canal inicial
	- con el botón ◀ / ▶ o con los botones NUMÉRICOS en el menú Almacenar.

BG : PAL B/G, SECAM B/G (Europa/Europa Oriental/Asia/Nueva Zelanda/Oriente Medio/Africa/Australia)

: PAL I/II (Reino Unido / Irlanda / Hong Kong / Sudåfrica)

- DK : PAL D/K, SECAM D/K (Europa Oriental / China / Africa /CIS) <sup>M</sup> : (EE.UU. / Corea / Filipinas) (opcional)
- 
- 5. Pulse el botón ▼ para seleccionar Banda. Pulse el botón ◀ / ▶ para seleccionar V/UHF o Cable según sea preciso.
- 6. Pulse el botón  $\blacktriangledown$  para seleccionar Canal. Puede seleccionar el canal deseado con el boton < /> o los botones numéricos. Cuando sea posible, seleccione el número de canal (del <sup>1</sup> al 69) directamente con los botones numericos.
- 7. Pulse el botón v para seleccionar **Buscar**. Pulse el botón < /> para comenzar la búsqueda. Cuando se encuentre una cadena la búsqueda se detendr.
- 8. Pulse el botón OK para grabarla.
- 9. Para grabar otra cadena, repita los pasos del 3 al 8.

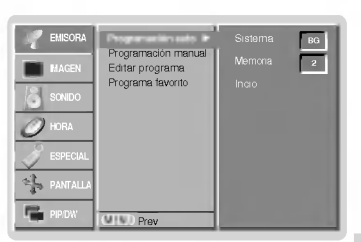

**ESPAÑOL** 

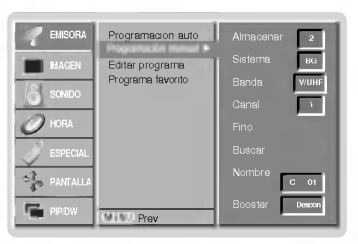

<sup>4.</sup> Pulse el botón v para seleccionar Sistema. Seleccione un sistema de TV con el botón Φ/Γ;

L : L: SECAM L/L'

### Opciones del Menú de Canales

#### Ajuste de Sintonización

- Normalmente solo es necesario el Ajuste de Sintonizacion cuando la recepcion es pobre.
	- 1. Repita los pasos 1 y 2 de la eSintonización de canales manualí.
	- 2. Pulse el botón ▶ y luego el botón ▲ / ▼ para seleccionar **Fino**.
	- 3. Pulse el botón ◀ / ▶ para ajustar la sintonización y obtener la mejor imagen y sonido. 4. Pulse el botón OK.
	- Se indicarån los canales con ajuste de sintonización con un número amarillo durante la selección de canales.
	- 5. Pulse repetidamente el botón MENU para volver a la pantalla de TV.

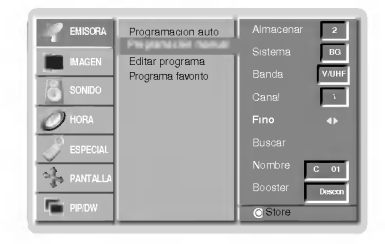

#### Asignación de un nombre de cadena

- 1. Repita los pasos 1 y 2 de la eSintonización de canales manualí.
- 2. Pulse el boton <sup>y</sup> luego el boton / para seleccionar Nombre.
- → Para visualizar el menu de Nombre.<br>3. Pulse el botón ▶ para visualizar el menú de **Nombre**.
- 4. Pulse el botón ▲. Puede usar un espacio, +, -, los número del 0 al 9 y el alfabeto de la AalaZ.
- Con el botón  $\blacktriangledown$  puede seleccionar la dirección contraria.
- 5. Seleccione la siguiente posición pulsando el botón ▶ y luego seleccione el segundo caracter, y asì consecutivamente.
- 6. Pulse el botón OK.
- 7. Pulse repetidamente el botón MENU para volver a la pantalla de TV.

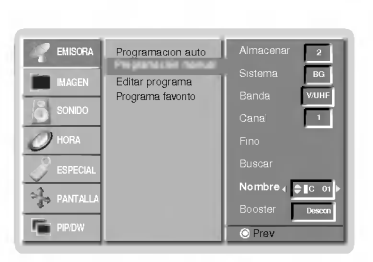

#### Booster (opción)

- En algunos modelos, **Booster** es una función opcional. Sólo los equipos con **Booster** puede realizar esta función.
- Si la recepcion no es suficiente en la area marginal de los senales de TV, seleccione Booster Conex.
- 1. Repita los pasos 1 y 2 de la eSintonización de canales manualí.
- 2. Pulse el botón ▶ y luego el botón ▲ / ▼ para seleccionar Booster.
- 3. Pulse el botón  $\blacktriangleleft$  / $\blacktriangleright$  para seleccionar Conex o Descon.
- 4. Pulse el botón OK.
- 5. Pulse repetidamente el botón MENU para volver a la pantalla de TV.

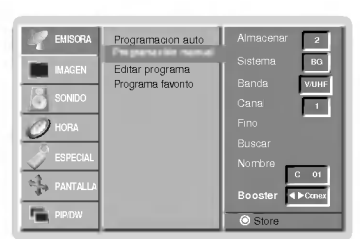

#### Edicion de canales

- Esta funcion le permite borrar o saltar los canales grabados. Tambien puede mover algunas cadenas a otros numeros de canal o copiar datos de una cadena vacIa en el numero de canal seleccionado.
	- Pulse el botón MENÚy luego use el botón ▲ / ▼ para seleccionar el menú EMISORA.
- 
- 2. Pulse el botón ▶ y luego el botón ▲ / ▼ para seleccionar **Editar programa**.<br>3. Pulse el botón ▶ para visualizar el menú de **Editar programa**.

#### Borrar un canal

- Seleccione el canal a borrar con el botón ▲ / ▼ o ◀ / ▶.
- 2. Pulse el botón ROJO dos veces.
- El canal seleccionado ha sido borrado, todos los canales siguientes se desplazan una posicion hacia arriba.

#### Copiar un canal

- 1. Seleccione el a copiar con el botón **Δ**/**Γ**o **◀/Γ**<br>2. Pulse el botón VERDE.
- Pulse el botón VERDE.
- Todos los canales siguientes se desplazarån una posición hacia abajo.

#### Mover un canal

- 1. Seleccione el canal a mover con el botón **Δ**/**Γ**o **(1) Γ**<br>2. Pulse el botón AMARILLO.
- Pulse el botón AMARILLO.
- 3. Mueva el canal hasta el número de canal deseado con el botón ▲ / ▼ o ◀ / ▶
- 4. Pulse el boton AMARILLO de nuevo para liberar esta funcion.

#### Saltar un número de canal

- Seleccione el número de canal a saltar con el botón A / To < /
- Pulse el botón AZUL. El canal saltado aparecerà en color azul.
- 3. Pulse el botón AZUL de nuevo para liberar el canal saltado Cuando se salta un numero de canal significa que no podra seleccionarlo utilizando el boton / durante la visualizacion normal del televisor. Si desea seleccionar el canal saltado, introduzca directamente el numero de canal con los botones NUM...RICOS o selecciónelo en el menú de tabla o edición de canales.

#### Programa favorito

- Esta función le permite seleccionar directamente sus programas favoritos.
	- 1. Pulse el botón MENÚy luego use el botón ▲ / ▼ para seleccionar el menú EMISORA.
	- 2. Pulse el botón ▶ y luego el botón ▲ / ▼ para seleccionar **Programa favorito**.<br>3. Pulse el botón ▶ y luego el botón ▲ / ▼ para seleccionar **Conex**.
	- 3. Pulse el botón ▶ y luego el botón ▲ / ▼ para seleccionar Conex.<br>4. Pulse el botón ▶ para visualizar el menú de Programa favorito
	-
	- 5. Pulse el botón ▲ / ▼ para seleccionar --<br>6. Seleccione un programa deseado con el
	- 5. Pulse el botón **▲** / ▼ para seleccionar -- -----.<br>6. Seleccione un programa deseado con el botón ◀ / ▶ o los botones del NÚMERO. Los<br>números Inferiores a 10, se escribirán con un '**0'** delante, es decir, '**05'** para 5. 7. Para almacenar otro canal, repita los pasos 5 a 6.
	- Usted puede salvar hasta 8 programas.
	- 8. Pulse el botón OK.
	- 9. Pulse repetidamente el botón MENU para volver a la pantalla de TV.

Presione en varias ocasiones el botón de SWAP para seleccionar programas preferidos<br>salvados.

#### Visualizacion de la tabla de canales

- Puede comprobar los canales almacenados en la memoria visualizando la tabla de canales.

#### Visualizacion de la tabla de canales

Pulse el botón LIST (Lista) para visualizar el menú de tabla de canales. La tabla de canales aparecera en la pantalla.

- ? Puede encontrar algunos canales mostrados destacados en azul. Han sido configura- dos en modo edicion de canal.
- Algunos canales con el numero de canal indicado en la tabla de canales indican que no tienen un nombre de canal asignado.

#### Selección de un canal en la tabla de canales

Seleccione un canal con el botón **Δ** / ▼ o el botón ◀ /<br>Luego pulse el botón **OK**.

La Pantalla Plasma pasara al numero de canal seleccionado.

#### Desplazamiento a través de una tabla de canales

Existen 10 paginas de tablas de canales que contienen 100 canales. Al pulsar el botón ▲ / ▼ o ◀ / ▶ repetidamente se desplazarå entre las påginas.

Pulse el botón LISTA para volver al modo normal de visualización de TV.

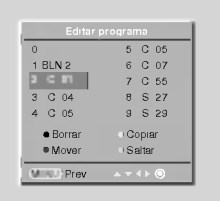

**ESPAÑOL** 

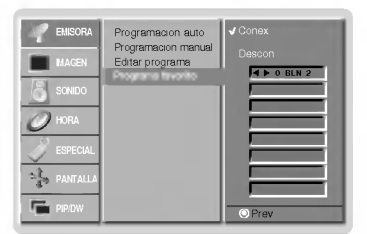

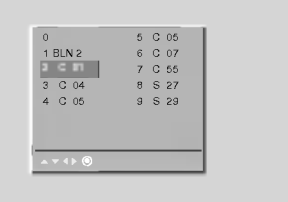

## Ajuste de la imagen

#### PSM (Memoria de Estado de la Imagen)

- Utilice el PSM para configurar el Monitor a fin de obtener la mejor imagen.
- Al ajustar las opciones de imagen (contraste, brillo, color, definicion <sup>y</sup> matiz) manualmente, PSM cambiara automaticamente a USER (usuario).
	- 1. Pulse el botón PSM
	- Cada pulsación del botón PSM cambia el mensaje de la pantalla tal y como se muestra al pie

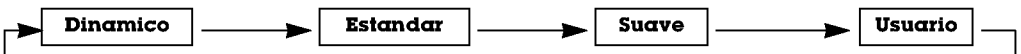

- También puede seleccionar Dinamico, Estandar, Suave o Usuario en el menú de Imagen.
- · Las imágenes Dinamico, Estandar, Suave y vienen programadas de fábrica para obtener una buena reproducción de imagen y no pueden ser modificadas.

#### $\mathbf{X}$

- Usted puede disfrutar de la imagen viva y de alta definicion con la excelente tecnologia del procesador de Realidad Digital de LG.
- Cuando seleccione las opciones de imagen (Dinamico, Estandar y Suave) en el Menú IMAGEN, automáticamente se activa el **XD** 
	- 1. Pulse el botón de MENÚ y a continuación pulse el botón  $\blacktriangle$  /  $\nabla$  para seleccionar el menú IMAGEN.
	- 2. Pulse el botón  $\blacktriangleright$  y a continuación pulse el botón  $\blacktriangle$  /  $\nabla$  para seleccionar el XD.
	- 3. Pulse el botón ▶ y a continuación pulse el botón ▲ / ▼ para seleccionar el Conex o Descon.
	- 4. Pulse repetidamente el botón MENU para volver a la pantalla de TV.

#### Control de Ajuste Automatico del Color

- Para volver a los valores iniciales (restablecer la configuración predeterminada), seleccione '**Flat**'.
	- 1. Pulse el botón de MENÚ y a continuación pulse el botón ▲ / ▼ para seleccionar el menú IMAGEN.
	- 2. Pulse el botón  $\blacktriangleright$  y a continuación pulse el botón  $\blacktriangle$  /  $\blacktriangledown$  para seleccionar el CSM.
	- 3. Pulse el botón  $\blacktriangleright$  y a continuación pulse el botón  $\blacktriangle$  /  $\blacktriangledown$  para seleccionar el color temperatura deseado.
	- 4. Pulse repetidamente el botón MENU para volver a la pantalla de TV.
	- Cada pulsación del botón ▲ / ▼ cambia el mensaje de la pantalla tal y como se muestra al pie.

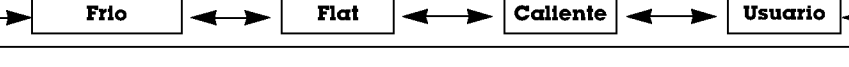

#### Control Manual de Temperaturas (opción del usuario)

- Puede ajustar la intensidad de color del rojo, verde y azul segun sus preferencias.
	- 1. Pulse el botón de MENÚ y a continuación pulse el botón  $\blacktriangle$  /  $\nabla$  para seleccionar el menú **IMAGEN**
	- 2. Pulse el botón  $\blacktriangleright$  y a continuación pulse el botón  $\blacktriangle$  /  $\nabla$  para seleccionar el CSM.
	- 3. Pulse el botón  $\blacktriangleright$  y a continuación pulse el botón  $\blacktriangle$  /  $\nabla$  para seleccionar el Usuario.
	- 4. Pulse el botón  $\blacktriangleright$  y a continuación pulse el botón < /> para realizar los ajustes adecuados. • El rango de ajuste de la Rojo, Verde y Azul es -30~+30.
	- 5. Pulse repetidamente el botón MENU para volver a la pantalla de TV.

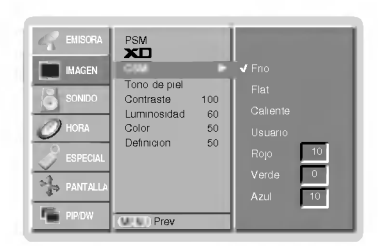

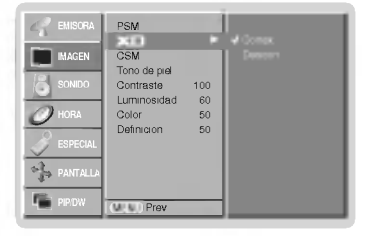

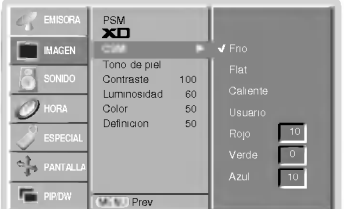

**ESPAÑOL** 

#### sRGB (sólo en los modos RGB[PC], DVI[PC])

- Cuando el aparato haya sido conectado a un equipo externo con la funcion sRGB, se ajusta una diferencia de color para mostrar las imagenes iguales entre si.
- 1. Pulse el botón de MENÚ y a continuación pulse el botón  $\blacktriangle$  /  $\blacktriangledown$  para seleccionar el menú IMAGEN.
- 2. Pulse el botón  $\blacktriangleright$  y a continuación pulse el botón  $\blacktriangle$  /  $\nabla$  para seleccionar el sRGB.
- 3. Pulse el botón  $\blacktriangleright$  y a continuación pulse el botón  $\blacktriangle$  /  $\nabla$  para seleccionar el Conex o Descon.
- 4. Pulse repetidamente el botón MENU para volver a la pantalla de TV.

#### Tono de piel

- Ajuste el Fleshtone (tono de piel) para seleccionar la opcion de color de la piel deseada. Esta funcion se activa en el modo siguiente: TV, AV1, AV2, AV3, AV4, AV5 <sup>o</sup> COMPONENT 480i/480p/576i/576p.
- 
- 1. Pulse el botón de MENÚ y a continuación pulse el botón  $\blacktriangle$  /  $\nabla$  para seleccionar el menú IMAGEN.
- 2. Pulse el botón  $\blacktriangleright$  y a continuación pulse el botón  $\blacktriangle$  /  $\nabla$  para seleccionar el Tono de piel.
- 3. Pulse el botón ▶ y a continuación pulse el botón ◀ / ▶ para realizar los ajustes adecuados.
	- La gama de ajuste de Tono de piel es 0 ~ 3.
- 4. Pulse repetidamente el botón MENU para volver a la pantalla de TV.

### Control Manual de temperaturas (opción del usuario)

- Puede ajustar el contraste, la luminosidad, la color, la nitidez y el tono de la imagen a los niveles que prefiera.<br>- En el sistema de emisión PAL/SECAM, la opción de imagen TONO no funciona.

- 
- 1. Pulse el botón de MENÚ y a continuación pulse el botón  $\blacktriangle$  /  $\blacktriangledown$  para seleccionar el menú IMAGEN.
- 2. Pulse el botón ▶ y a continuación pulse el botón ▲ / ▼ para seleccionar el imagen elemento deseado.
- 3. Pulse el botón  $\blacktriangleright$  y a continuación pulse el botón  $\blacktriangleleft$  /  $\blacktriangleright$  para realizar los ajustes adecuados.
- 4. Pulse repetidamente el botón MENU para volver a la pantalla de TV.

#### PSM  $\sim$ .<br>Contrast Lumi Color 50 MENU EMISORA IMAGEN HORA ESPECIAL PIP/DW sRGB

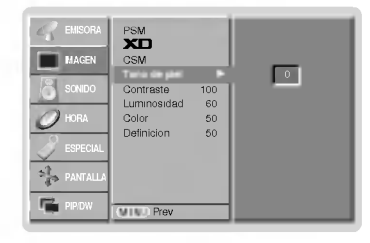

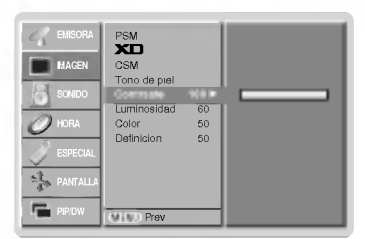

# Ajuste del sonido

#### SSM (Memorizacion niveles de sonido)

- Esta función le permite disfrutar del mejor sonido sin realizar ajuste especial alguno ya que el Monitor selecciona automaticamente la opcion adecuada de sonido dependiendo del contenido del programa.
- Al ajustar las opciones de sonido (agudos, graves y balance) manualmente, SSM cambiará automáticamente a USER (usuario).
	- 1. Pulse el botón SSM.
	- 2. Pulse el botón SSM para seleccionar el sonido deseado.

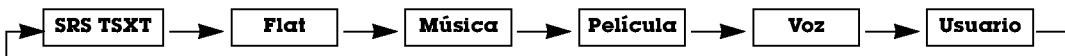

- Usted puede también seleccionar SRS TSXT, Flat, Música, Película, Voz o Usuario en el menú SONIDO. El sonido SRS TSXT, Flat, Música, Película y Voz están programados desde fábrica para una buena reproducción del sonido y no pueden ser cambiados.
- 
- **SRS(●)** es una marca de SRS Labs, Inc.
- La tecnologia TruSurround XT esta incorporada con licencia de SRS Labs, Inc.

#### **BBF**

- El sonido de Alta Definicion BBE restaura la claridad <sup>y</sup> la presencia de mejor audicion del sonido hablado <sup>y</sup> de realismo musical.
	- 1. Pulse el botón de MENÚ y a continuación pulse el botón  $\blacktriangle$  /  $\nabla$  para seleccionar el menú SONIDO.
- 2. Pulse el botón  $\blacktriangleright$  y a continuación pulse el botón  $\blacktriangle$  /  $\nabla$  para seleccionar el BBE.
- 3. Pulse el botón ▶ y a continuación pulse el botón ▲ / ▼ para seleccionar el Conex o Descon.
- 4. Pulse repetidamente el botón MENU para volver a la pantalla de TV.

**BBE**, Fabricado bajo licencia de BBE Sound, Inc.

#### AVL (Nivelador Automatico de Volumen)

- Esta caracteristica mantiene un nivel de volumen uniforme incluso si se cambia de canal.

- 1. Pulse el botón de MENÚ y a continuación pulse el botón ▲ / ▼ para seleccionar el menú SONIDO.
- 2. Pulse el botón  $\blacktriangleright$  y a continuación pulse el botón  $\blacktriangle$  /  $\blacktriangledown$  para seleccionar el **AVL**.
- 3. Pulse el botón  $\blacktriangleright$  y a continuación pulse el botón  $\blacktriangle$  /  $\nabla$  para seleccionar el Conex o Descon.
- 4. Pulse repetidamente el botón MENU para volver a la pantalla de TV.

#### Ajuste de sonido (opción del usuario)

- 1. Pulse el botón de MENÚ y a continuación pulse el botón ▲ / ▼ para seleccionar el menú SONIDO.
- 2. Pulse el botón  $\blacktriangleright$  y a continuación pulse el botón  $\blacktriangle$  /  $\nabla$  para seleccionar el sonido elemento deseado.
- 3. Pulse el botón ▶ y a continuación pulse el botón ◀ / ▶ para realizar los ajustes adecuados.
- 4. Pulse repetidamente el botón MENU para volver a la pantalla de TV.

Nota : Agudos, bajos <sup>o</sup> BBE no son adecuados para utilizar SRS TSXT.

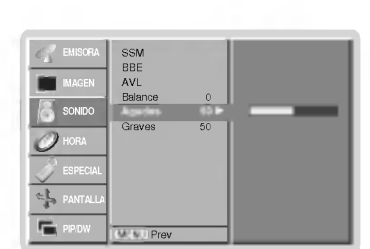

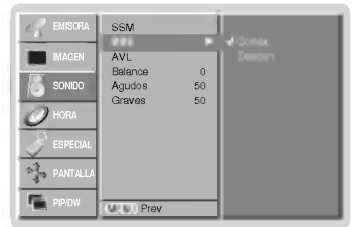

eeM bbe<br>BBE Balance 0 Agudos 50 Graves 60

AVL

EMISORA IMAGEN SONIDO

ESPECIAL

PIP/DW

eļ,

MENU

#### Disfrute del Estéreo / Dual

Cuando se selecciona un programa, la informacion sobre sonido correspondiente a la emisora aparece despues del número de programa y del nombre de la emisora desaparece.

#### Visualización en Pantalla

Pulse el botón I/II para ver el estado de recepción de la emisión.

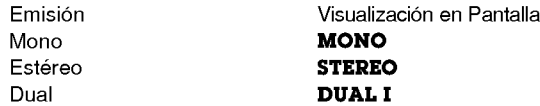

#### Seleccion de sonido monoaural

Estando en modo de recepción estéreo, si la señal de estéreo fuera débil, el usuario puede cambiar a monoaural pulsando dos veces el boton I/II. En recepcion monoaural la profundidad del sonido se ve mejorada. Para volver a estéreo, vuelva a pulsar dos veces el boton I/II.

#### Selección de idioma para emisiones en idioma dual

- Si un programa se recibe en dos idiomas (idioma dual), el usuario puede pasar a **DUAL** I, DUAL II <sup>o</sup> DUAL <sup>I</sup> <sup>+</sup> II pulsado repetidamente el boton I/II.
- **DUAL I** envía a los altavoces el idioma principal de la emisión.
- **DUAL II** envía a los altavoces el idioma secundario de la emisión.
- ? DUAL <sup>I</sup> <sup>+</sup> II envia un idioma diferente a cada altavoz.

#### Recepcion en NICAM (opcion)

Si su Visualizador de Plasma esta equipado con el Sintonizador PDP que permite la recepcion en NICAM, es posi ble recibir el sonido digital de alta calidad NICAM (Transmisión Acústica Múltiple Comprimida -- Expandida Casi Instantanea).

Dependiendo del tipo de emision que se reciba, el usuario puede seleccionar la salida de sonido de la forma siguiente pulsando repetidamente el boton I/II.

- Cuando se recibe en NICAM monoaural, se puede seleccionar NICAM MONO o FM MONO.
- Cuando se recibe en NICAM estéreo, se puede seleccionar NICAM STEREO o FM MONO. Si la señal de estéreo fuera débil, cambie a FM mono.
- Cuando se recibe en NICAM dual, se puede seleccionar NICAM DUAL I, NICAM DUAL II, NICAM DUAL <sup>I</sup> <sup>+</sup> II <sup>o</sup> MONO. Cuando se selecciona FM monoaural, el mensaje **MONO** aparece en la pantalla.

#### Seleccion de la salida de sonido en el modo

En el modo AV, el usuario puede seleccionar la salida de sonido de los altavoces izquier- do <sup>y</sup> derecho.

Pulse repetidamente el botón I/II para seleccionar la salida de sonido.

- L+R : La señal acústica procedente de la entrada de sonido L se envía al altavoz izquierdo y la señal acústica procedente de la entrada de sonido R se envía al altavoz derecho.
- L+L : La señal acústica procedente de la entrada de sonido L se envía a los altavoces izquierdo y derecho.
- R+R : La señal acústica procedente de la entrada de sonido R se envía a los altavoces izquierdo y derecho.

### Opciones de Menú de Hora

#### Ajuste del Reloj

- Cuando se borre el ajuste de hora actual debido a un corte de corriente, cuando el TV este desconectado o cuando el monitor se apague con el boton  $\textcircled{O}$ N/OFF (Encendido/Apagado) en el monitor, vuelva a ajustar el reloj.
- 1. Pulse el botón MENÚ y luego el botón ▲ / ▼ para seleccionar el menú HORA.
- 2. Pulse el botón  $\blacktriangleright$  y luego el botóon  $\blacktriangle$  /  $\nabla$  para seleccionar Reloj.
- 3. Pulse el botón ▶ y luego el botón ▲ / ▼ para ajustar la hora.
- 4. Pulse el botón  $\blacktriangleright$  y luego el botón  $\blacktriangle$  /  $\blacktriangledown$  para ajustar los minutos.
- 5. Pulse repetidamente el botón MENU para volver a la pantalla de TV.

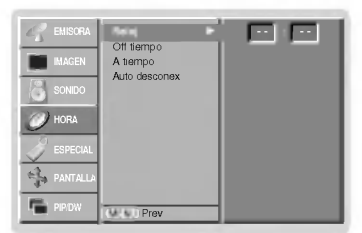

#### Ajuste del Temporizador On/Off (Encendido/Apagado)

- La función de temporizador funciona únicamente una vez fijada la hora actual.
- La funcion temporizador-Off prevalece sobre la funcion temporizador-on si se fijan al mismo tiempo.
- El monitor debe estar en modo standby para que funcione el temporizador On.
- 1. Pulse el botón MENÚ y luego el botón ▲ / ▼ para seleccionar el menú HORA.
- 2. Pulse el botón  $\blacktriangleright$  y a continuación pulse el botón  $\blacktriangle$  /  $\nabla$  para seleccionar el **Off tiempo** o **A** tiempo.
- 3. Pulse el botón ▶ y luego el botón ▲ / ▼ para seleccionar Conex (Encendido).
- 4. Pulse el botón ▶ y luego el botón ▲ / ▼ para ajustar la hora.
- 5. Pulse el botón  $\blacktriangleright$  y luego el botón  $\blacktriangle$  /  $\nabla$  para ajustar los minutos.
- 6. Sólo Función A tiempo, Presione el botón ▶ y luego pulse el botón ▲ / ▼ para ajustar el número del programa o el nivel de volumen.
- 7. Pulse repetidamente el botón MENU para volver a la pantalla de TV.
- Para cancelar la función de Temporizador Off/On (Activado/Desactivado) Pulse el botón ▲ / ▼ para seleccionar Off (Desactivado) en el paso 3. Dos horas después de encender el aparato mediante la función "on time", pasará automáticamente al modo en
- espera a no ser que se haya pulsado un botón.

#### Auto Desconex

- .<br>Si no hay señal de entrada, el monitor se apagará automáticamente después de 10 minutos.
- 1. Pulse el botón MENÚ y luego el botón  $\triangle$  /  $\nabla$  para seleccionar el menú HORA.
- 2. Pulse el botón  $\blacktriangleright$  y a continuación pulse el botón  $\blacktriangle$  /  $\nabla$  para seleccionar el Auto desconex.
- 3. Pulse el botón ▶ y a continuación pulse el botón ▲ / ▼ para seleccionar el Conex o **Descon**
- 4. Pulse repetidamente el botón MENU para volver a la pantalla de TV.

#### Temporizador de Desconexión Automática

- Tiempo de desconexión del monitor
- nempo de desconexión dermionitor<br>Para seleccionar el número de minutos, pulse repetidamente el botón SLEEP (U<sup>22</sup>... **Min** aparecerá en la pantalla, seguido de 10, 20, 30, 60, 90, 120, 180 y 240. El temporizador comienza la cuenta atrás desde el número de minutos seleccionado.
	- a. Para ver el tiempo de desconexión que queda después de haberlo fijado, pulse una sola vez el botón de SLEEP o OK.
	- لمعتبر بن جمعين .<br>b. Para cancelar el tiempo, pulse repetidamente el botón **SLEEP** hasta que aparezca el mensaje ⊖ <sup>22</sup>⊶ **Min**.
- c. Si desconecta el Monitor despues de haber fijado el temporizador de desconexion, el tiempo fijado se borra.

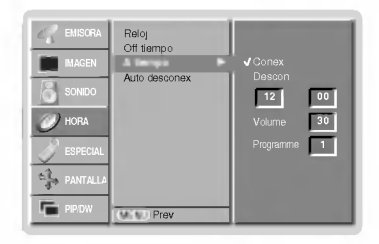

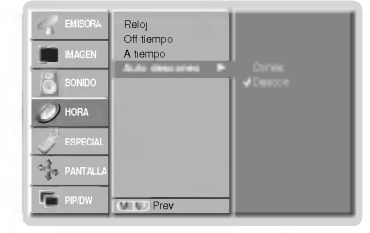

### Menú de SPECIAL

#### Bloqueo para niños

- El monitor puede ajustarse de modo a controlarlo exclusivamente mediante el mando a distancia.
	- 1. Pulse el botón de MENÚ y a continuación pulse el botón  $\blacktriangle$  /  $\nabla$  para seleccionar el menú **ESPECIAL.**
	- 2. Pulse el botón  $\blacktriangleright$  y a continuación pulse el botón  $\blacktriangle$  /  $\nabla$  para seleccionar el Clave segur..
	- 3. Pulse el botón  $\blacktriangleright$  y a continuación pulse el botón  $\blacktriangle$  /  $\nabla$  para seleccionar el Conex o Descon.
	- 4. Pulse repetidamente el botón MENU para volver a la pantalla de TV.
	- ? Este Monitor esta programado para recordar la ultima opcion configurada incluso cuando apaga el monitor.
	- ? Cuando el bloqueo para ninos esta 'On' (activado), si el monitor se apaga con el mando a distancia, pulse el boton TV/AV,  $\blacktriangle$  /  $\blacktriangledown$  en el monitor o POWER, TV/AV, MULTIMEDIA,  $\blacktriangle$  /  $\blacktriangledown$  en el mando a distancia.
	- Cuando el bloqueo para niños está 'On' (activado), aparecerá el mensaje ' ႔ Clave segur.' (bloqueo para niños<br>en la pantalla cuando se pulse cualquier botón en el panel frontal.

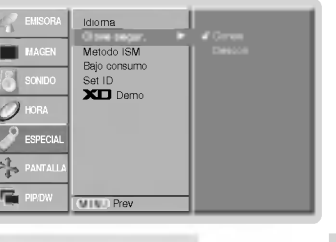

**ESPAÑOL** 

#### Metodo ISM

- No permita que una imagen fija permanezca en la pantalla del Monitor durante un periodo de tiempo prolongado. Una imagen congelada fija de un PC/videojuego visualizado en pantalla durante un periodo de tiempo prolongado dará como resultado la permanencia de una imagen fantasma incluso cuando cambie la imagen.
- 1. Pulse el botón de MENÚ y a continuación pulse el botón ▲ / ▼ para seleccionar el menú ESPECIAL.
- 2. Pulse el botón  $\blacktriangleright$  y luego use el botón  $\blacktriangle$  /  $\nabla$  para seleccionar el Metodo ISM.
- 3. Pulse el botón  $\blacktriangleright$  y luego use el botón  $\blacktriangle$  /  $\nabla$  para seleccionar Normal, Orbiter, Inversion o Imagen Nitida.

#### ? Imagen Nitida :

Borrado (White Wash) elimina las imagenes permanentes de la pantalla. Es imposible eliminar una imagen excesivamente permanente utilizando esta funcion perfectamente. Pulse cualquier botón de nuevo para liberar esta función.

? Orbiter :

En modo Orbital, para evitar que aparezca una imagen permanente en la pantalla, la pantalla se moverá cada 2 minutos. La función Orbital puede contribuir a evitar la aparicion de imagenes fantasma. Sin embargo, es mejor no permitir que ninguna imagen fija permanezca en pantalla.

#### ? Inversion :

La función Inversión cambiará el color de la pantalla cada 30 minutos de manera inversa.

4. Pulse repetidamente el botón MENU para volver a la pantalla de TV.

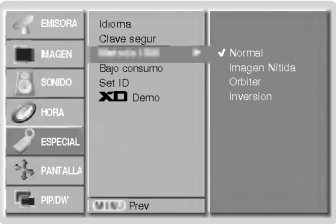

# Menú de SPECIAL

#### Energia Baja

- Esta es la funcion que permite reducir el consumo de energia del monitor.
	- 1. Pulse el botón de MENÚ y a continuación pulse el botón ▲ / ▼ para seleccionar el menú ESPECIAL.
	- 2. Pulse el botón ▶ y luego utilice el botón ▲ / ▼ para seleccionar Bajo consumo.
	- 3. Pulse el botón ▶ y a continuación pulse el botón ▲ / ▼ para seleccionar el Conex o Descon.
	- 4. Pulse repetidamente el botón MENU para volver a la pantalla de TV.

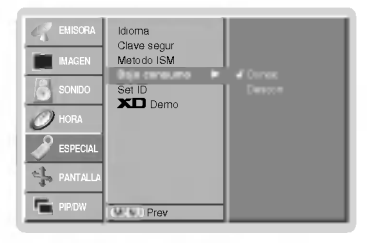

#### **XD** Demo

- Utilicelo para ver la diferencia entre XD demo encendida <sup>y</sup> XD Demo apagada.
	- 1. Pulse el botón de MENÚ y a continuación pulse el botón ▲ / ▼ para seleccionar el menú ESPECIAL.
	- 2. Pulse el botón  $\blacktriangleright$  y luego utilice el botón  $\blacktriangle$  /  $\blacktriangledown$  para seleccionar **XD Demo**.
	- 3. Pulse el botón > para seleccionar XD Demo.
	- 4. Pulse repetidamente el botón MENU para volver a la pantalla de TV.

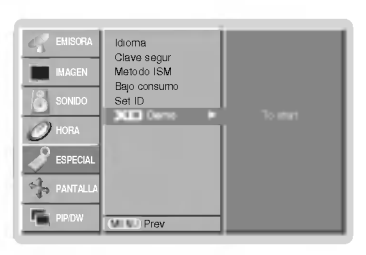

**ESPAÑOL** 

## Menú de PANTALLA (SCREEN)

#### Autoajuste (Sólo modo RGB [PC])

- Ajusta automaticamente la posicion de la imagen <sup>y</sup> elimina cualquier temblor de la imagen.
	- 1. Pulse el botón de MENÚ y a continuación pulse el botón  $\blacktriangle$  /  $\Psi$  para seleccionar el menú PANTALLA.
	- 2. Pulse el botón  $\blacktriangleright$  y a continuación pulse el botón  $\blacktriangle$  /  $\nabla$  para seleccionar el Config auto.
	- 3. Pulse el botón ▶
		- Cuando haya finalizado la **Config auto.**, aparecerá OK en la pantalla.
		- · Si la posición de la imagen fuera incorrecta, intente de nuevo el Autoajuste.
	- 4. Si fuera necesario ajustar más la imagen después del autoajuste en el RGB1(PC), ajuste la Config. Manual.
	- Aunque la imagen todavia no sea correcta, su Monitor esta funcionando correctamente, aunque necesita ajustes adicionales.
	- No es necesario ejecutar las funciones de Configuración Automática y Configuración Manual en modo DVI.

#### Configuración del formato de imagen

- Puede ver Ud. la televisión en varios formatos de imagen: Espectaculo, Pantalla llena, Original, 4:3, 16:9, 14:9 y Zoom.
- 1. Pulse el botón de MENÚ y a continuación pulse el botón  $\blacktriangle$  /  $\nabla$  para seleccionar el menú PANTALLA.
- 2. Pulse el botón  $\blacktriangleright$  y luego el botón  $\blacktriangle$  /  $\nabla$  para seleccionar ARC.

### 3. Pulse el botón ▶ y luego el botón ▲ / ▼ para seleccionar **Espectaculo, Pantalla**<br>**llena, Original, 4:3, 16:9, 14:9 o Zoom**.

#### ? Espectaculo

Cuando su televisor reciba la senal de pantalla ancha, la siguiente seleccion le permi- tira ajustar la imagen horizontalmente, en proporcion lineal, para llenar toda la pantalla.

#### ? Pantalla llena

Cuando su televisor reciba la senal de pantalla ancha, la siguiente seleccion le permi tira ajustar la imagen horizontal o verticalmente, en proporcion lineal, para llenar completamente toda la pantalla.

#### ? Original

Cuando su televisor reciba la senal de pantalla ancha desde el conector AV, cambiara automáticamente al formato de imagen enviado.

#### $.4.3$

El formato de imagen es de 4 a 3 que se utiliza en los aparatos normales de television.

• **16.9**<br>Usted podrá disfrutar del cine (el formato imagen 16:9) o de cualquier programa de TV<br>a través del modo 16:9. La pantalla 16:9 se verá tal cual, pero la pantalla 4:3 se ampli-<br>ará hacia la izquierda y la derecha d

#### ? 14:9

La pantalla 14:9 se ve apenas como ese pero la pantalla 4:3 se magnifica el al superi- or <sup>e</sup> inferior <sup>e</sup> izquierdo / derecho de modo que la pantalla 14:9 sea llena.

### ? Zoom

- zoom<br>Lated podrá disfrutar del cine en una pantalla ampliada gracias al modo Zoom.<br>La pantalla 4:3 se ampliará hacia arriba/abajo y hacia la derecha/izquierda de forma<br>que la pantalla 16:9 aparecerá completa. La parte su pueden perderse.

4. Pulse repetidamente el botón MENU para volver a la pantalla de TV.

#### Posición de la Pantalla

- Esta función se activa en el modo siguiente: RGB-PC <sup>o</sup> COMPONENT 480p/576p.
	- 1. Pulse el botón de MENÚ y a continuación pulse el botón  $\blacktriangle$  /  $\blacktriangledown$  para seleccionar el menú **PANTALLA**
- 2. Pulse el botón  $\blacktriangleright$  y luego el botón  $\blacktriangle$  /  $\nabla$  para seleccionar **Posicion**.
- 3. Pulse el botón ► y luego el botón ▲ / ▼ o ◀ / ► para ajustar la posición.
- 4. Pulse repetidamente el botón MENU para volver a la pantalla de TV.

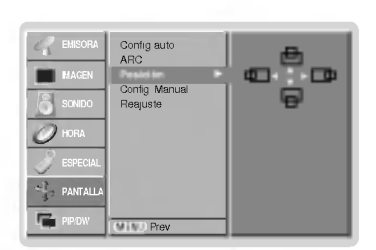

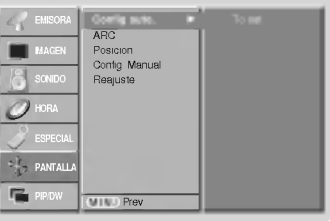

Config au Posicion Config. Manual Reajuste MENU Prev. PICTURE SOUND TIME SCREEN PIP/DW **ARC Espectaculo Company of Espectaculo** Original

MANUAL DEL USUARIO 27

## Menú de PANTALLA (SCREEN)

#### Manual Configurar (sólo en los modos RGB [PC])

- Si la imagen no fuera clara después del autoajuste y, en especial, en el caso de que los caracteres siguieran oscilando, ajuste entonces manualmente la fase de imagen.
- 1. Pulse el botón de MENÚ y a continuación pulse el botón  $\blacktriangle$  /  $\blacktriangledown$  para seleccionar el menú PANTALLA.
- 2. Pulse el botón  $\blacktriangleright$  y a continuación pulse el botón  $\blacktriangle$  /  $\nabla$  para seleccionar el Config. Manual.
- 3. Pulse el botón  $\blacktriangleright$  y a continuación pulse el botón  $\blacktriangle$  /  $\nabla$  para seleccionar el Phase o Clock.
- 4. Pulse el botón < /> para realizar los ajustes adecuados.
	- El rango de ajuste de la Phase es 0 ~ 30.
	- el rango de ajuste de la **Clock** es -127 ~ +128.
- 5. Pulse repetidamente el botón MENU para volver a la pantalla de TV.

#### Selección del modo Wide VGA/XGA (sólo en los modos RGB [PC])

- Para ver una imagen normal, iguale la resolución del modo RGB con la selección del modo VGA/XGA.<br>En algunos modelos no está disponible la seleccion del modo XGA.
- 
- 1. Pulse el botón de MENÚ y a continuación pulse el botón ▲ / ▼ para seleccionar el menú PANTALLA.
- 2. Pulse el botón ▶ y después utilice el botón ▲ / ▼ para seleccionar Modo VGA (o Modo XGA).
- 3. Pulse el botón ▶ y después utilice el botón ▲ / ▼ para seleccionar la resolución deseada VGA/XGA.
- 4. Pulse repetidamente el botón MENU para volver a la pantalla de TV.

#### Ajustes Pantalla

- Es la funcion para corregir el temblor o la inestabilidad de la imagen al ver una cinta de video.
- Esta funcion se activa en el modo siguiente:
- TV, AV1, AV2, AV3, AV4, AV5 o Component 480i/576i.
- 1. Pulse el botón de MENÚ y a continuación pulse el botón  $\blacktriangle$  /  $\nabla$  para seleccionar el menú PANTALLA.
- 2. Pulse el botón ▶ y a continuación pulse el botón ▲ / ▼ para seleccionar el Pantalla.
- 3. Pulse el botón  $\blacktriangleright$  y a continuación pulse el botón  $\blacktriangle$  /  $\blacktriangledown$  para seleccionar el TV o VCR. · Seleccione la opción VCR si está viendo un vídeo. • Seleccione la opción TV para el resto de equipos.(Excepto VCR)
- 4. Pulse repetidamente el botón MENU para volver a la pantalla de TV.

#### Cine

- Cuando usted ve la película, esta función ajusta el aparato para el mejor aspecto de la imagen.
- Esta funcion se activa en el modo siguiente: TV, AV1, AV2, AV3, AV4, AV5 or COMPONENT 480i/576i.
- 1. Pulse el botón de MENÚ y a continuación pulse el botón  $\blacktriangle$  /  $\nabla$  para seleccionar el menú PANTALLA.
- 2. Pulse el botón  $\blacktriangleright$  y a continuación pulse el botón  $\blacktriangle$  /  $\nabla$  para seleccionar el Cine.
- 3. Pulse el botón  $\blacktriangleright$  y a continuación pulse el botón  $\blacktriangle$  /  $\nabla$  para seleccionar el Conex o Descon.
- 4. Pulse repetidamente el botón MENU para volver a la pantalla de TV.

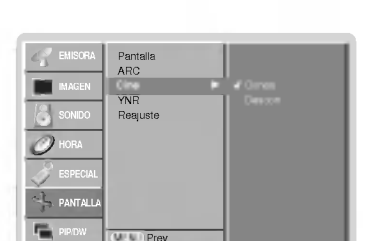

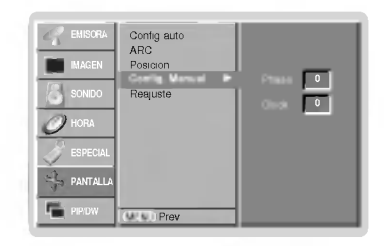

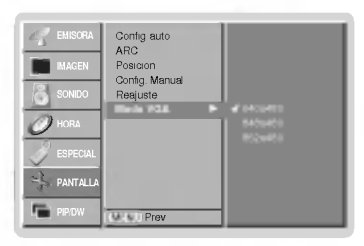

**ARC** Cine YNR Reajuste

Pantalla ΓTV

EMISORA IMAGEN

HORA

 $\mathcal O$ 

一

PANTALLA

MENU Prev.

**ESPAÑOL** 

#### Reducción de Luminancia y Ruido (opción)

- Usted puede seleccionar On <sup>o</sup> Off para reducir el ruido de la imagen que puede aparecer en la pantalla mientras ve la television.
- Esta función se activa en el modo siguiente: TV, AV1, AV2, AV3, AV4, AV5 o Component 480i/576i.
- 1. Pulse el botón de MENÚ y a continuación pulse el botón  $\blacktriangle$  /  $\blacktriangledown$  para seleccionar el menú PANTALLA.
- 2. Pulse el botón  $\blacktriangleright$  y a continuación pulse el botón  $\blacktriangle$  /  $\nabla$  para seleccionar el YNR.
- 3. Pulse el botón  $\blacktriangleright$  y a continuación pulse el botón  $\blacktriangle$  /  $\nabla$  para seleccionar el Conex o Descon.
- 4. Pulse repetidamente el botón MENU para volver a la pantalla de TV.

#### Inicialización (Restablézcalo a los valores de fábrica)

- Esta función trabaja en modo normal.
- Para inicializar el valor ajustado.
	- 1. Pulse el botón de MENÚ y a continuación pulse el botón ▲ / ▼ para seleccionar el menú PANTALLA.
	- 2. Pulse el botón ▶ y a continuación pulse el botón ▲ / ▼ para seleccionar el Reajuste.
	- 3. Pulse el botón ▶

· Puede inicializar la Posición, SPLIT ZOOM, tamaño de PIP, posición de PIP, Traspariencia de PIP y tamaño de sub imagen.

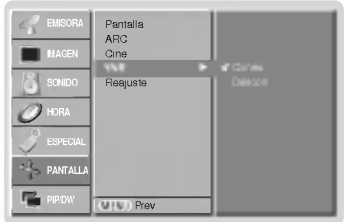

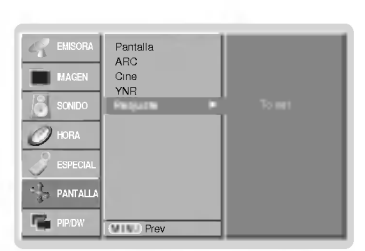

#### Split Zoom (Zoom de Division)

- Es la funcion que amplia la pantalla a intervalos regulares.
- Se puede usar esta función con todas las fuentes de salida.
- Con 2-Split Zoom, solamente se puede mover la pantalla hacia arriba o hacia abajo.
- Si se aumenta la pantalla, se puede mover sin configurar "Split Zoom".

#### 1. Pulse el botón SPLIT ZOOM.

• Cada pulsación del botón SPLIT ZOOM cambia el mensaje de la pantalla tal y como se muestra al pie.

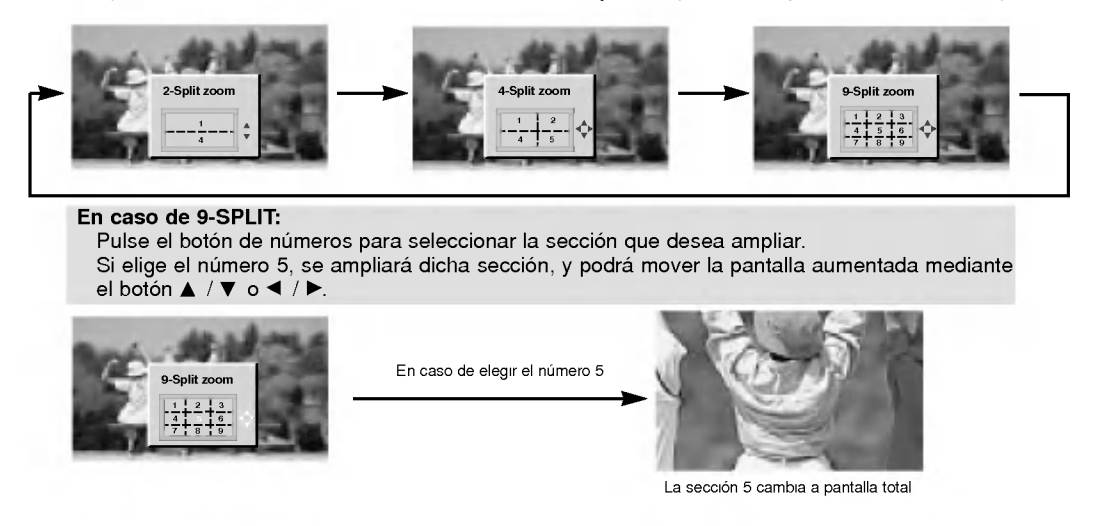

### Función PIP (Imagen dentro de Imagen)

- PIP le permite ver 2 fuentes de entrada diferentes en su pantalla al mismo tiempo.
- El uso de esta función no está disponible en el modo TELETEXTO.

#### Viendo la PIP (Imagen dentro de Imagen)

Pulse el botón PIP/DW para conectar la imagen secundaria.

• Cada pulsación del botón PIP/DW cambia el mensaje de la pantalla tal y como se muestra al pie.

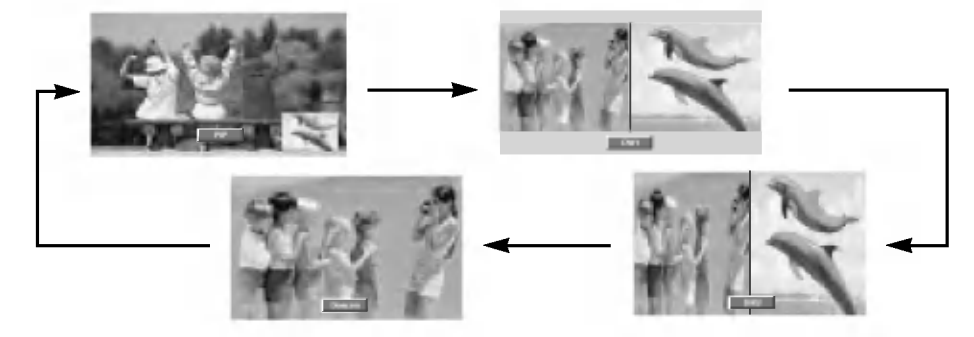

### Selección de programas para la imagen secundaria

Presione los botones PIP PR +/-.

### Cómo mover el PIP (sólo en los modos PIP)

Pulse el botón POSITION en modo PIP.

Pulse repetidamente los botones ▲ / ▼ o ◀ / ▶ hasta conseguir la posicion deseada. La sub imagen se movera arriba/abajo o izquierda/derecha.

Posicion Ventana

#### Selección del modo de entrada para la imagen secundaria

Pulse el botón de PIP INPUT para seleccionar el modo de entrada correspondiente a la imagen secundaria.

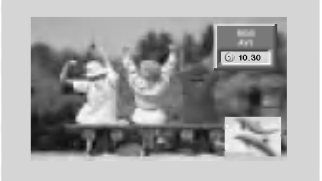

- ? Para la imagen principal en RGB, DVI <sup>y</sup> entrada por COM-PONENTES 480p/576p, puede seleccionar TV, AV1, AV2, AV3, AV4, AV5 <sup>y</sup> COMPONENTES 480i/576i para mostrar la subimagen.
- Para la imagen principal en TV, AV1, AV2, AV3, AV4, AV5 y COMPONENTES 480i/576i, puede seleccionar TV, AV1, AV2, AV3, AV4, AV5, COMPONENTES 480i/480p/576i/576p, RGB <sup>y</sup> DVI para la subimagen.
- No puede seleccionar los mismos modos para la imagen principal y la subimagen simultáneamente. (excepto en TV)

#### **PIP Tamaño**

Pulse el botón WIN.SIZE y a continuación pulse el botón </r></r> para ajustar el tamano de la imagen secundaria.

Con el botón **WIN.SIZE** en modo DW1 o DW2, la imagen<br>principal y la subimagen se ajustan simultáneamente. Con el<br>botón **WIN.SIZE** en modo PIP, la subimagen es ajustada.

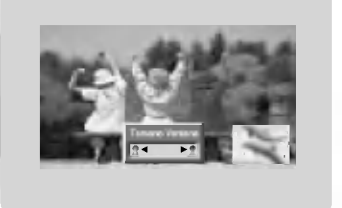

#### Adjustando la transparecia de imagen del PIP (sólo en los modos PIP)

- 1. Pulse el botón de MENÚ y a continuación pulse el botón ▲ / ▼ para seleccionar el menú PIP/DW.
- 2. Pulse el botón  $\blacktriangleright$  y después el botón  $\blacktriangle$  /  $\nabla$  para seleccionar PIP Transparente (Transparencia de imagen en imagen).
- 3. Pulse el botón ▶ y después el botón ◀ / ▶ para ajustar la transparencia de imagen en imagen.
- La gama de ajuste de **PIP Transparente** es 0 ~ 10.
- 4. Pulse repetidamente el botón MENU para volver a la pantalla de TV.

### Teletexto (opción)

- El Teletexto (o texto TOP) es una función opcional, por lo tanto sólo un Visualizador de Plasma dotado del sistema de teletexto puede recibir la emision del teletexto.
- El Teletexto es un servicio emitido de forma gratuita por la mayoria de las emisoras de TV que proporciona informacion actualizada al minuto sobre noticias, el tiempo, programas de television, cotizaciones bursatiles <sup>y</sup> otros muchos temas.
- El descodificador de teletexto instalado en este Visualizador de Plasma admite los sistemas SIMPLE, TOP <sup>y</sup> FAS-TEXT. El SIMPLE (teletexto normal) consiste en un numero de paginas que se seleccionan introduciendo directamente el número de la página correspondiente. Los métodos TOP y FASTEXT son más modernos y permiten una selección rápida y fácil de la información del teletexto.

#### Entrar / Salir de teletexto

Pulse el botón TEXT/\* para pasar a teletexto.

- 
- La página inicial o la última página aparecen en la pantalla.<br>Dos números de página, el nombre de la emisora de TV, la fecha y la hora aparecen en el encabezamiento de la pantalla. El primer numero de pagina indica la seleccion realizada, mientras que el segundo muestra la pagina que aparece en ese momento.

Pulse el botón TEXT/\* para desconectar el teletexto.

#### Texto SIMPLE (opción)

#### Selección de Páginas

- 1. Introduzca el número de la página deseada en forma de número de tres cifras usando los botones de NUMBER. Si durante el proceso de selección se pulsa un número equivocado, debe completarse el número de tres cifras y a continuación reintroducir el número correcto de la página.
- 2. El botón ▲ / ▼ puede utilizarse igualmente para seleccionar la página anterior o la siguiente.

#### Texto TOP (opción)

La guia del usuario muestra cuatro campos (rojo, verde, amarillo y azul) en la parte inferior de la pantalla. El campo amarillo indica el siguiente grupo <sup>y</sup> el campo azul indica el sigu- iente bloque.

#### Selección de bloque / grupo / página

- Con el botón azul se puede avanzar de un bloque a otro bloque.
- 2. Use el botón amarillo para pasar al siguiente grupo con salto automático al bloque siguiente.
- 3. Con el botón verde se puede avanzar a la siguiente página existente con salto automático al siguiente grupo. (Como alternativa, puede utilizarse el botón  $\blacktriangle$ )
- 4. El botón rojo permite volver a la selección anterior. (Como alternativa, puede utilizarse el botón ▼)

Selección directa de páginas<br>Como sucede en el modo de texto SIMPLE, en el modo TOP se puede seleccionar una página introduciéndola como un número de tres cifras usando los botones de NUMBER.

#### FASTEXT

Las páginas de teletexto reciben un código de color, aparecen a lo largo de la parte inferior de la pantalla y se seleccionan pulsando el boton del color correspondiente.

#### Selección de páginas

- 1. Pulse el botón Di para seleccionar la página de índice
- 2. Utilizando los botones del mismo color, se pueden seleccionar las paginas que dispo- nen de un codigo de color <sup>y</sup> aparecen <sup>a</sup> lo largo de la linea inferior.
- 3. Como sucede en el modo de texto SIMPLE, en el modo FASTEXT se puede seleccionar una página introduciendo su número de página de tres cifras usando los botones de NUMBER.
- 4. El botón  $\blacktriangle$  /  $\blacktriangledown$  puede utilizarse igualmente para seleccionar la página anterior o la siguiente.

#### Funciones especiales de teletexto

### $\equiv$ ? DESVELAR

Pulse este botón para que aparezca información oculta, tal como soluciones de adivinanzas, rompecabezas o crucigramas.

Pulse de nuevo este botón para eliminar de la pantalla dicha información.

### $E = \frac{1}{2}$  TAMAÑO

Selecciona un texto de doble altura.

Pulse este botón para aumentar la mitad superior de la página.<br>Pulse de nuevo este botón para aumentar la mitad inferior de la página.<br>Pulse de nuevo este botón para volver a la pantalla normal.

### **EX ACTUALIZACIÓN**

Muestra la imagen de TV en la pantalla mientras espera la nueva página de teletexto.

Pulse este botón para ver la página de teletexto actualizada.

### $E$  RETENCIÓN

Detiene el cambio automático de página que tendría lugar si una página de teletexto consta de 2 o más subpáginas. El número de subpáginas así como la subpagina mostrada aparecen, habitualmente, en la pantalla debajo de la hora. Cuando se pulsa este boton aparece el simbolo de parada en la esquina superior izquierda de la pantalla y se bloquea el cambio automático de página.<br>Para continuar, pulse de nuevo este botón.

### $\boxed{\mathcal{P}}$  MEZCLA

Muestra las páginas de teletexto superpuestas a la imagen de TV. Para apagar la imagen de TV pulse de nuevo este botón.

#### $E$  HORA

Cuando esté viendo un programa de TV, pulse este botón para que aparezca la hora en la esquina superior derecha de la pantalla. Pulse de nuevo este boton para que la hora desaparezca.<br>En el modo de teletexto, pulse este botón para seleccionar un número de subpági-

na. El número de subpágina aparece en la parte inferior de la pantalla. Para retener o cambiar la subpágina, pulse el botón ROJO / VERDE, el botón ▲ / ▼ o los botones de NUMEROS.

Pulse de nuevo para salir de esta función.

# **Ajuste Externo**

- Conecte al conector de entrada RS-232C un dispositivo de control externo (como, por ejemplo, un ordenador, o un sistema de control de audio/video) para controlar las funciones del monitor externamente.
- Conecte el puerto serie del dispositivo de control al conector RS-232C situado en el panel trasero del monitor.
- El monitor no incluye cables de conexion RS-232C.

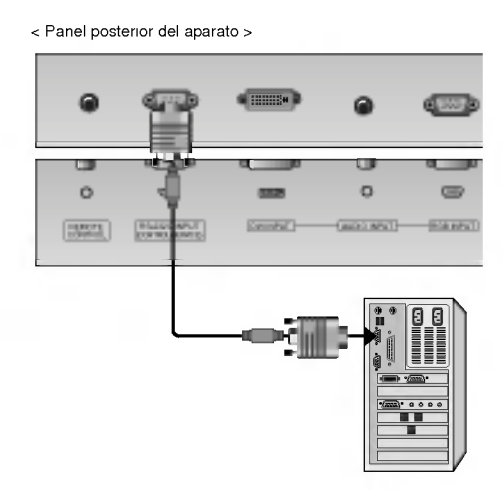

#### Tipo de conector : Macho D-Sub de 9 pines

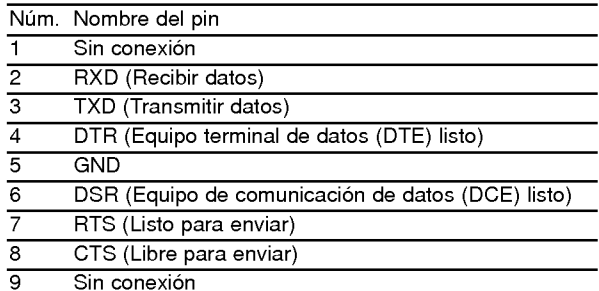

#### Configuraciones RS-232C

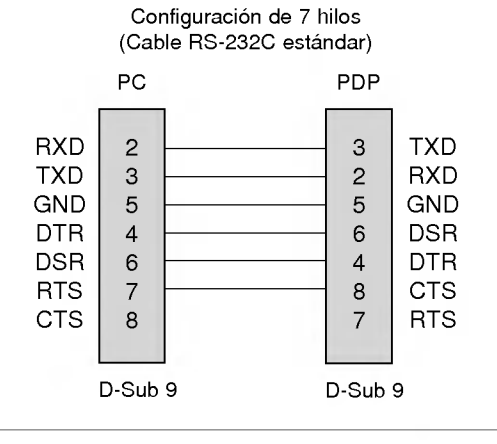

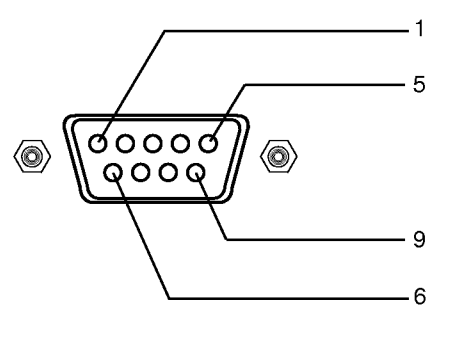

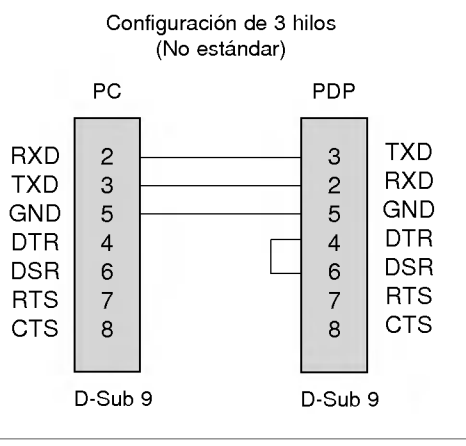

**ESPAÑOL** 

MANUAL DEL USUARIO 33

#### ID del equipo

- .<br>Use esta función para especificar el número de identificación (ID) del monitor.
- Vease la "Correspondencia de datos reales"1' (Consulte p.38).
	- 1. Pulse el botón de MENÚ y a continuación pulse el botón ▲ / ▼ para seleccionar el menú **Especial**
	- 2. Pulse el botón  $\blacktriangleright$  y a continuación pulse el botón  $\blacktriangle$  /  $\blacktriangledown$  para seleccionar el Set ID.
	- 3. Pulse el botón  $\blacktriangleright$  y a continuación pulse el botón  $\blacktriangleleft$  /  $\blacktriangleright$  para ajustar el valor de Set ID hasta elegir el número de identificación del monitor deseado.
		- ? Para ajustar el valor de puede elegir cualquier valor comprendido entre <sup>1</sup> y 99.
	- 4. Pulse repetidamente el botón MENU para volver a la pantalla de TV.

#### Parámetros de comunicación

? Longitud de los datos : 8 bits

- ? Ancho de banda : 9600 bps (UART)
- Bit de parada: 1 bit
- ? Codigo de comunicacion: codigo ASCII

- ? Paridad : Ninguna \*
- Utilice un cable (inverso) cruzado.

#### Lista de consulta de comandos

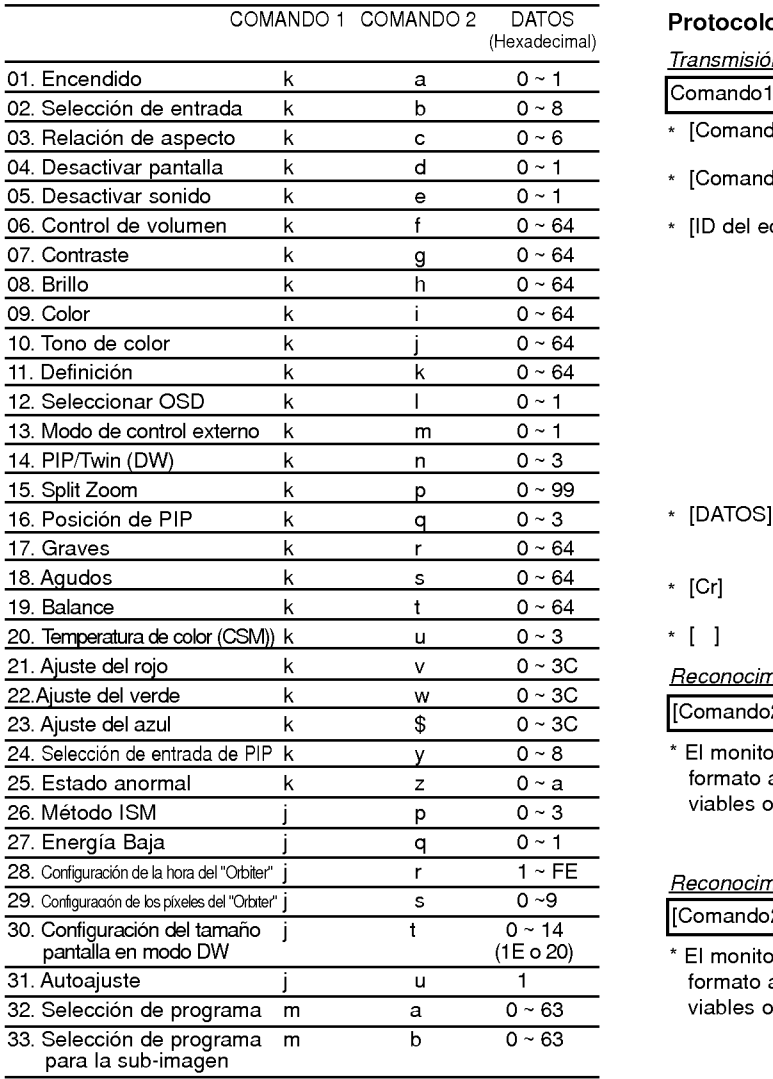

\* Al configurar el 25 ~ 33, no se muestra un menú en pantalla.

34 TV DE PLASMA

#### Protocolo de transmisión / recepción

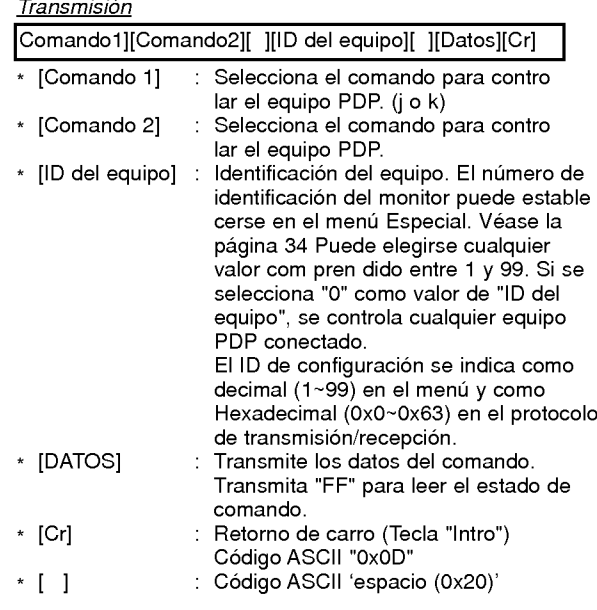

#### Reconocimiento afirmativo

[Comando2][ ][ID del equipo][ ][OK][Datos][x]

\* El monitor transmite un acuse de recibo (ACK) con este formato al recibir datos anormales desde funciones no viables o errores de comunicación.

#### Reconocimiento de error

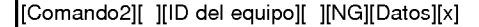

\* El monitor transmite un acuse de recibo (ACK) con este formato al recibir datos anormales desde funciones no viables o errores de comunicación.

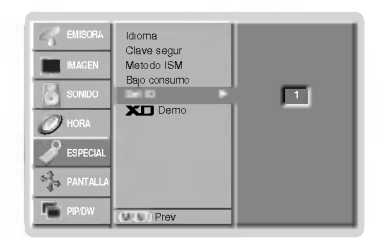

#### 01. Encendido (Comando 2 : a)

Para controlar el encendido/apagado del monitor.

**Transmisión** 

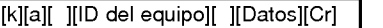

Datos 0 : Apagarf 1 : Encender

**Reconocimiento** 

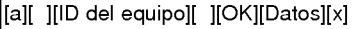

Para mostrar el estado de encendido / apagado.

#### **Transmisión**

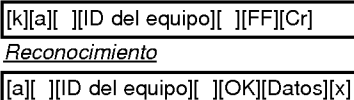

\* Si otras funciones transmiten "FF" con este formato, la respuesta de reconocimiento presenta el estado de la respectiva función.

#### 02. Seleccion de entrada (Comando 2 : b)

Para seleccionar la fuente de entrada del monitor. También se puede seleccionar una fuente de entrada usando el boton INPUT SELECT del mando de control a distancia del monitor.

#### **Transmisión**

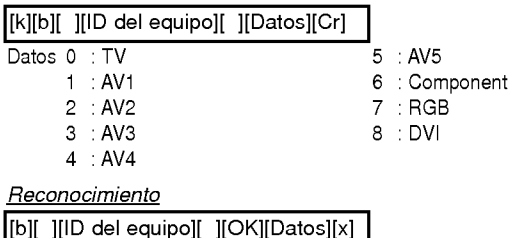

#### 03. Relación de aspecto (Comando 2 : c)

Para ajustar el formato de la pantalla. También se puede ajustar el formato de la pantalla usando el boton ARC (Aspect Ratio Control) del mando de control a distancia, o desde el menú PANTALLA.

**Transmisión** 

\*

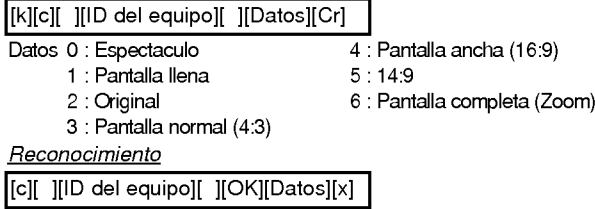

Usando la entrada de PC, se puede seleccionar una relacion de aspecto de 16:9 o de 4:3.

#### 04. Desactivar pantalla (Comando 2 : d)

Para desactivar o activar la pantalla.

**Transmisión** 

[k][d][ ][ID del equipo][ ][Datos][Cr]

Datos 0 : Desactivar pantalla (Desaparece la imagen)

<sup>1</sup> : Anular desactivar pantalla (Aparece la imagen)

**Reconocimiento** 

[d][ ][ID del equipo][ ][OK][Datos][x]

#### 05. Desactivar sonido (Comando 2 : e)

- Para desactivar o activar el sonido.
- También se puede desactivar el sonido usando el botón MUTE del mando a distancia.

**Transmisión** 

[k][e][ ][ID del equipo][ ][Datos][Cr]

Datos 0 : Desactivar sonido (Desaparece el sonido)

<sup>1</sup> : Anular desactivar sonido (Se escucha el sonido) Reconocimiento

[e][ ][ID del equipo][ ][OK][Datos][x]

#### 06. Control de volumen (Comando 2 : f)

#### Para ajustar el volumen.

También puede ajustarse el volumen con los botones de control de volumen del mando a distancia.

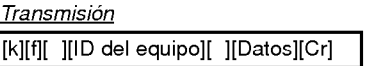

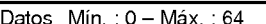

\* Vease la "Correspondencia de datos reales 1" (Consulte p.38)

#### Reconocimiento

[f][ ][ID del equipo][ ][OK][Datos][x]

#### 07. Contraste (Comando 2 : g)

- Para ajustar el contraste de la pantalla. Tambien puede ajustarse el contraste en el menu IMAGEN.
	-

### **Transmisión**

[k][g][ ][ID del equipo][ ][Datos][Cr]

Datos Mín.: 0 - Máx.: 64

\* Vease la "Correspondencia de datos reales 1" (Consulte p.38)

Reconocimiento

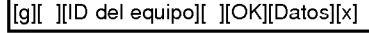

#### 08. Brillo (Comando 2 : h)

Para ajustar el brillo de la pantalla. También puede ajustarse el brillo en el menú IMAGEN.

**Transmisión** 

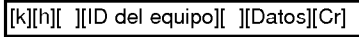

Datos Mín.: 0 - Máx.: 64

\* Vease la "Correspondencia de datos reales 1" (Consulte p.38)

Reconocimiento

[h][ ][ID del equipo][ ][OK][Datos][x]

#### 13. Modo de control externo (Comando <sup>2</sup> : m) Para bloquear los controles del panel delantero del monitor y del mando. 12. Seleccion de OSD (Comando <sup>2</sup> : l) Para activar o desactivar los controles en pantalla (OSD). **Transmisión** [k][l][ ][ID del equipo][ ][Datos][Cr] **Reconocimiento** Datos 0 : Desactivar controles en pantalla <sup>1</sup> : Activar controles en pantalla [l][ ][ID del equipo][ ][OK][Datos][x] Transmision 1: PIP **Transmisión** Reconocimiento 09. Color (Comando 2 : i) Para ajustar el color de la pantalla. También puede ajustarse el color en el menú IMAGEN. **Transmisión** Datos Mín.: 0 - Máx.: 64 \* Vease la "Correspondencia de datos reales 1" (Consulte p.38) [k][i][ ][ID del equipo][ ][Datos][Cr] Reconocimiento [i][ ][ID del equipo][ ][OK][Datos][x] 10. Tono de color (Comando 2 : j) (opcion) Para ajustar el tono de color de la pantalla. Tambien puede ajustarse el tono de color en el menu IMA-**GFN. Transmisión** Datos Mín.: 0 - Máx.: 64 \* Vease la "Correspondencia de datos reales 1" (Consulte p.38) [k][j][ ][ID del equipo][ ][Datos][Cr] Reconocimiento [j][ ][ID del equipo][ ][OK][Datos][x] Para ajustar la definicion de la pantalla. Tambien puede ajustarse la definicion de la pantalla en el menú IMAGEN. **Transmission** 11. Definición (Comando 2 : k) Datos Mín.: 0 - Máx.: 64 \* Vease la "Correspondencia de datos reales 1" (Consulte p.38) [k][k][ ][ID del equipo][ ][Datos][Cr] Reconocimiento [k][ ][ID del equipo][ ][OK][Datos][x] PIP. **Transmisión** \*

**Transmisión** [k][m][ ][ID del equipo][ ][Datos][Cr] Datos 0 : Bloquear Apagado 1 : Bloquear Encendido

Reconocimiento

[m][ ][ID del equipo][ ][OK][Datos][x]

\* Si no utiliza el mando a distancia, emplee este modo. Cuando la alimentación principal de energla está en on/off, se desactiva el bloqueo de control externo.

#### 14. PIP / Twin (DW) (Comando 2 : n)

Para controlar las funciones de "imagen dentro de la imagen" (PIP) / Modo de Doble Imagen (Twin Picture). Tambien se puede controlar las funciones PIP/DW con el botón de imagen PIP o TWIN PICTURE del mando a distancia o desde el menú PIP/DW.

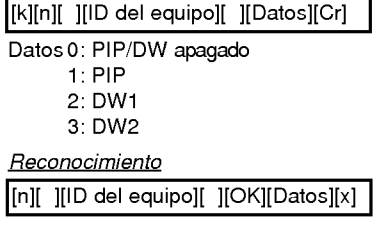

#### 15. Split Zoom (Comando <sup>2</sup> : p)

Para ampliar la pantalla manteniendo una proporción regular. También puede ajustar la pantalla utilizando el botón SPLIT ZOOM (Zoom de División) en el mando a distancia.

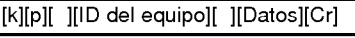

Datos Mín.: 0 - Máx.: 99

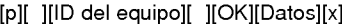

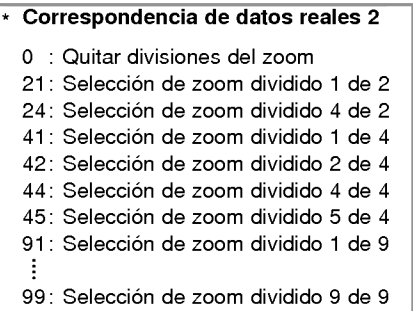

#### 16. Posicion de la imagen PIP (Comando 2 : q)

Para seleccionar la posicion de la subimagen en el modo

Tambien puede ajustarse la posicion de la subimagen usando el boton POSITION del mando de control <sup>a</sup> distancia o en el menú PIP/DW.

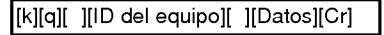

Datos 0 : Angulo inferior derecho de la pantalla

- <sup>1</sup> : Angulo inferior izquierdo de la pantalla
	- 2 : Angulo superior izquierdo de la pantalla
	- 3 : Angulo superior derecho de la pantalla

#### **Reconocimiento**

[q][ ][ID del equipo][ ][OK][Datos][x]

#### 17. Agudos (Comando 2 : r)

Para ajustar los agudos. Tambien puede ajustar los agudos en el menu SONIDO. Transmision

[k][r][ ][ID del equipo][ ][Datos][Cr]

Datos Mín.: 0 - Máx.: 64

\* Vease la "Correspondencia de datos reales 1" (Consulte p.38)

**Reconocimiento** 

[r][ ][ID del equipo][ ][OK][Datos][x]

#### 18. Graves (Comando 2 : s)

#### **Para ajustar los graves.**

También puede ajustar los graves en el menú SONIDO.

**Transmisión** 

[k][s][ ][ID del equipo][ ][Datos][Cr]

Datos Mín.: 0 - Máx. : 64

\* Vease la "Correspondencia de datos reales 1" (Consulte p.38) **Reconocimiento** 

[s][ ][ID del equipo][ ][OK][Datos][x]

#### 19. Balance (Comando 2 : t)

#### Para ajustar el balance.

También puede ajustarse el balance en el menú Sonido.

<u>Transmisión</u>

[k][t][ ][ID del equipo][ ][Datos][Cr]

Datos Mín.: 0 - Máx.: 64

\* Vease la "Correspondencia de datos reales 1" (Consulte p.38)

Reconocimiento

[t][ ][ID del equipo][ ][OK][Datos][x]

#### 20. Temperatura de color (Comando 2 : u)

Para ajustar la temperatura de color. También puede ajustar CSM en el menú IMAGEN.

Transmision

[k][u][ ][ID del equipo][ ][Datos][Cr]

Datos 0: Normal 1: Fresco 2: Caliente 3: Usuario

Reconocimiento

[u][ ][ID del equipo][ ][OK][Datos][x]

#### 21. Ajuste del rojo (Comando 2 : v)

#### Para ajustar el rojo en temperatura de color.

**Transmisión** 

[k][v][ ][ID del equipo][ ][Datos][Cr]

Datos Mín.: 0 - Máx.: 3C

\* Vease la "Correspondencia de datos reales 3" (Consulte p.38)

Reconocimiento

[v][ ][ID del equipo][ ][OK][Datos][x]

#### 22. Ajuste del verde (Comando 2 : w)

Para ajustar el verde en temperatura de verde.

**Transmisión** 

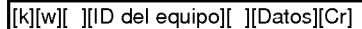

Datos Mín.: 0 - Máx.: 3C

\* Vease la "Correspondencia de datos reales 3" (Consulte p.38)

Reconocimiento

[w][ ][ID del equipo][ ][OK][Datos][x]

#### 23. Ajuste del azul (Comando 2 : \$)

Para ajustar el azul en temperatura de verde.

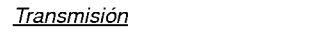

[k][\$][ ][ID del equipo][ ][Datos][Cr]

Datos Mín.: 0 - Máx. : 3C

\* Vease la "Correspondencia de datos reales 3" (Consulte p.38)

Reconocimiento

[\$][ ][ID del equipo][ ][OK][Datos][x]

#### 24. Seleccion de entrada de PIP (Comando 2 : y)

Para seleccionar la fuente de entrada de la subimagen en el modo PIP / Modo de Doble Imagen (Twin Picture).

#### **Transmisión**

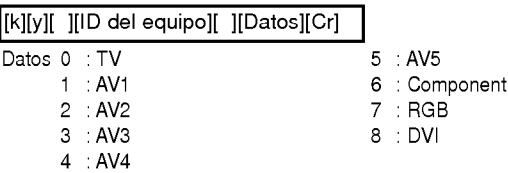

**Reconocimiento** 

[y][ ][ID del equipo][ ][OK][Datos][x]

#### 25. Estado anormal (Comando 2 : z)

Para reconocer un estado anormal.

#### **Transmisión**

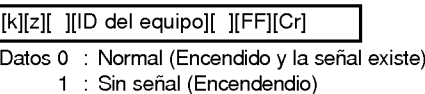

- - <sup>2</sup> : Apagar el monitor empleando el mando a distancia 3 : Apagar el monitor empleando la función desconexión "Sleep time"
	- 4 : Apagar el monitor empleando la función RS-232C
	- 5 : 5V no funcionan
	- 6 : AC no funciona
	- 7 : Apagar el monitor empleando la función Alarma del Ventilador
	- 8 : Apagar el monitor empleando la función Off time
	- 9 : Apagar el monitor empleando la función Auto Sleep
	- a : Apagar el monitor empleando la función On time

#### **Reconocimiento**

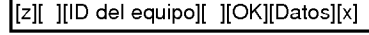

\* Esta funcion es de "solo lectura".

**ESPAÑOL** 

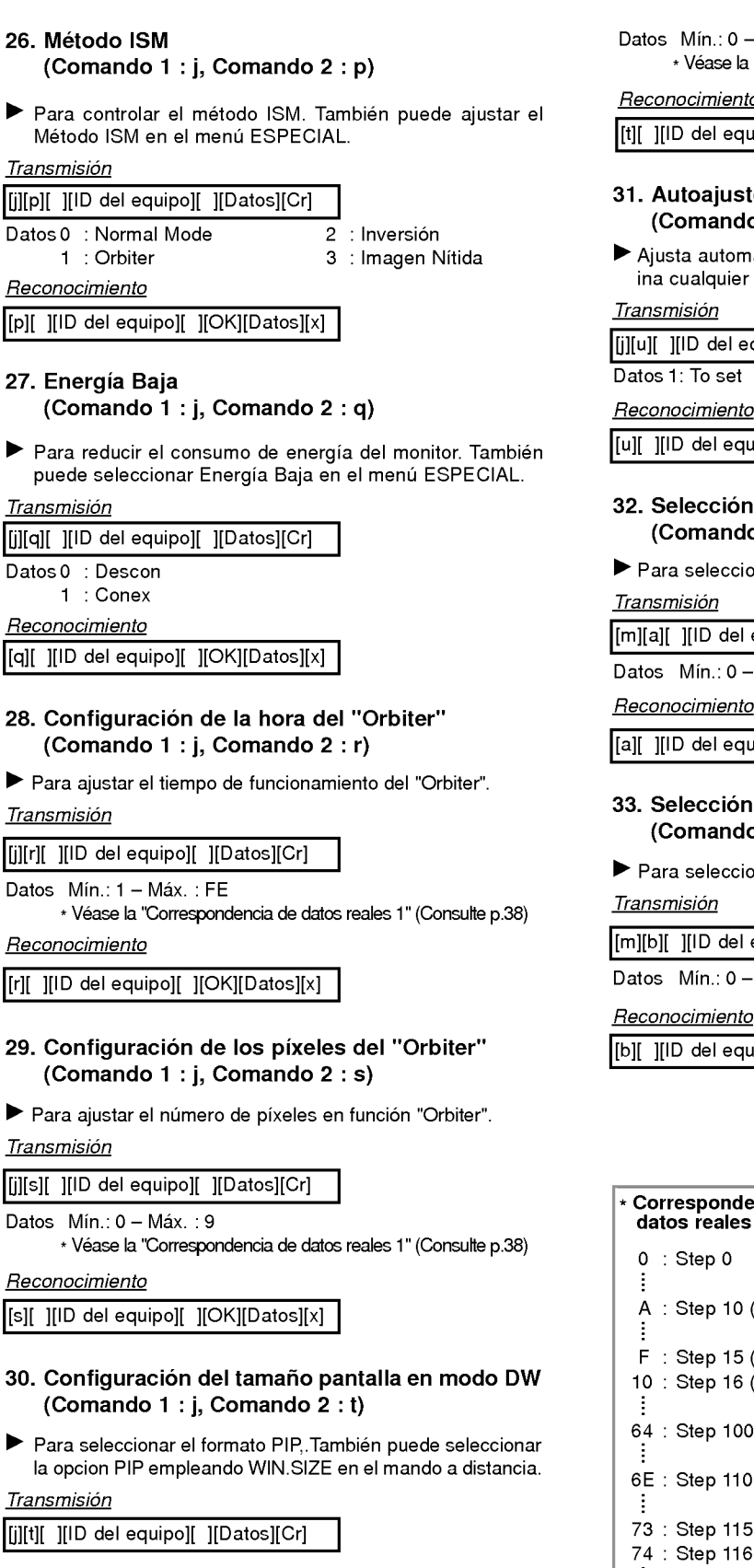

 $-Max.:14(1E 0.20)$ 

a "Correspondencia de datos reales 1" (Consulte p.38)

 $\overline{t}$ 

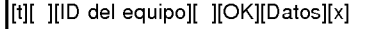

#### ite (Comando <sup>1</sup> : j, Comando <sup>2</sup> : u)

náticamente la posición de la imagen y elimr temblor de la imagen.

ן

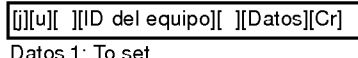

Reconocimiento

[uipo][ ][OK][Datos][x]

#### n de programa  $$

ionar un programa para la imagen principal.

equipo][ ][Datos][Cr]

 $-Max. : 63$ 

[uipo][ ][OK][Datos][x]

#### n de programa para la sub-imagen **, Comando**  $2 : **b**$ **)**

ionar un programa para la sub-imagen.

equipo][ ][Datos][Cr]

—<br>— Máx. : 63

C7 : Step 199

[uipo][ ][OK][Datos][x]

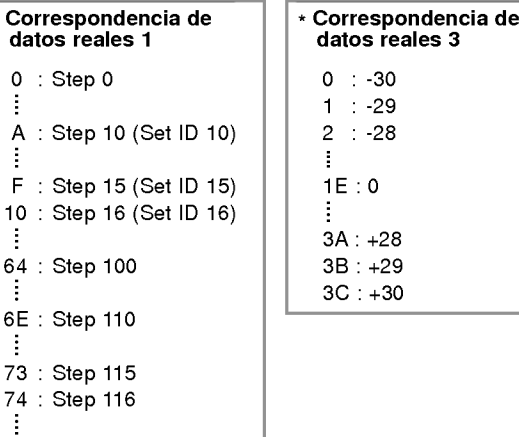

**ESPAÑOL** 

# **CÓDIGO IR (formato NEC)**

#### Cómo conectar

Conecte su mando a distancia cableado a la toma del mando a distancia del monitor.

#### Código IR del mando a distancia (formato NEC)

Forma de onda de salida

mpulso unico, modulado con senal de 37,917 KHz en 455 KHz

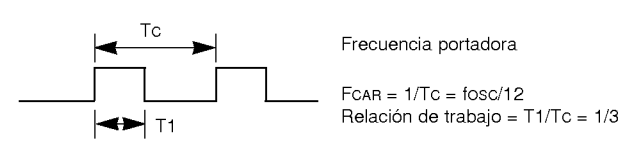

#### Configuracion de cuadro

? 1er.cuadro

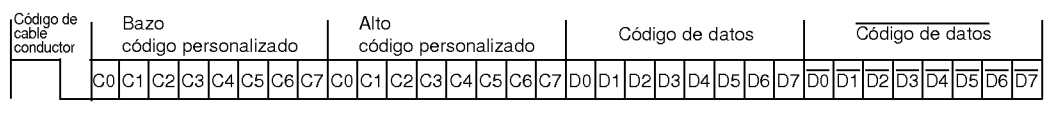

• Repetir cuadro

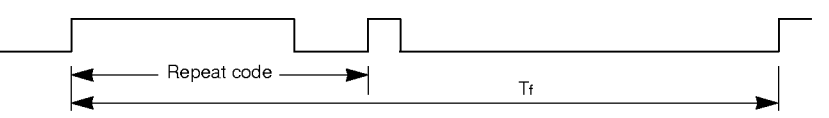

Codigo de cable conductor

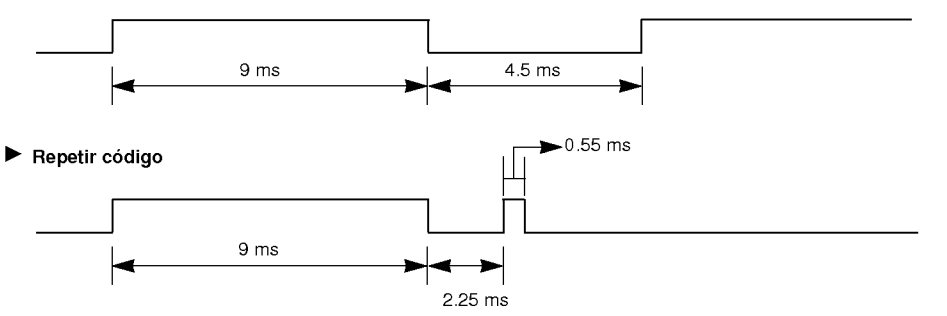

#### **Descripción de bits**

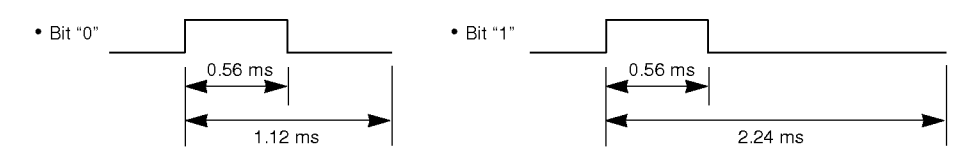

#### Intervalo entre cuadros: Tf

La forma de onda transmitida siempre que una tecla esté pulsada.

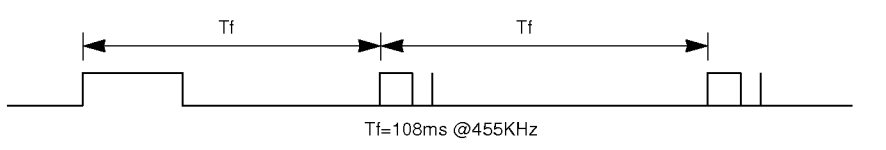

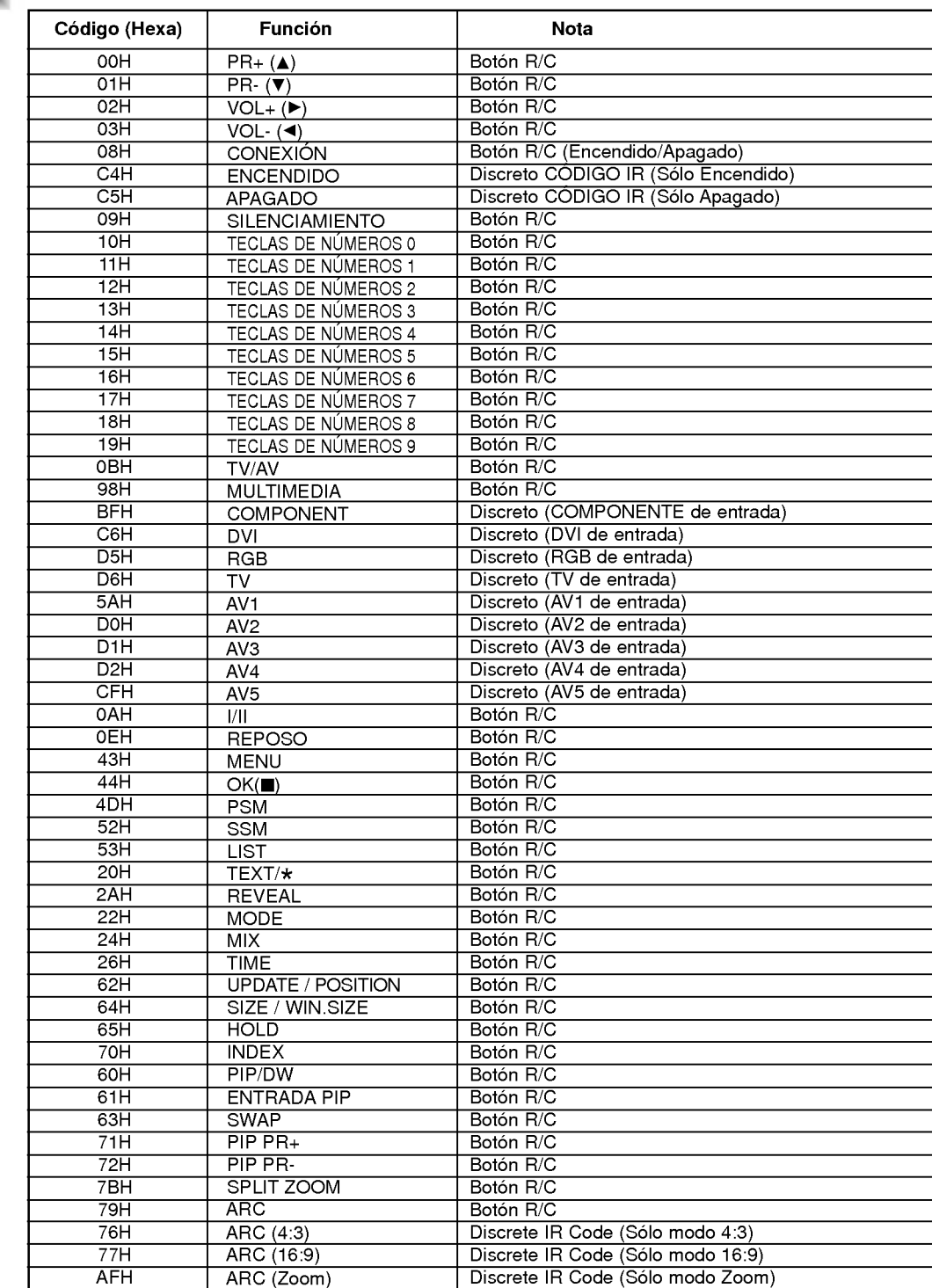

# Nota

# Lista de comprobación para reparación de averías

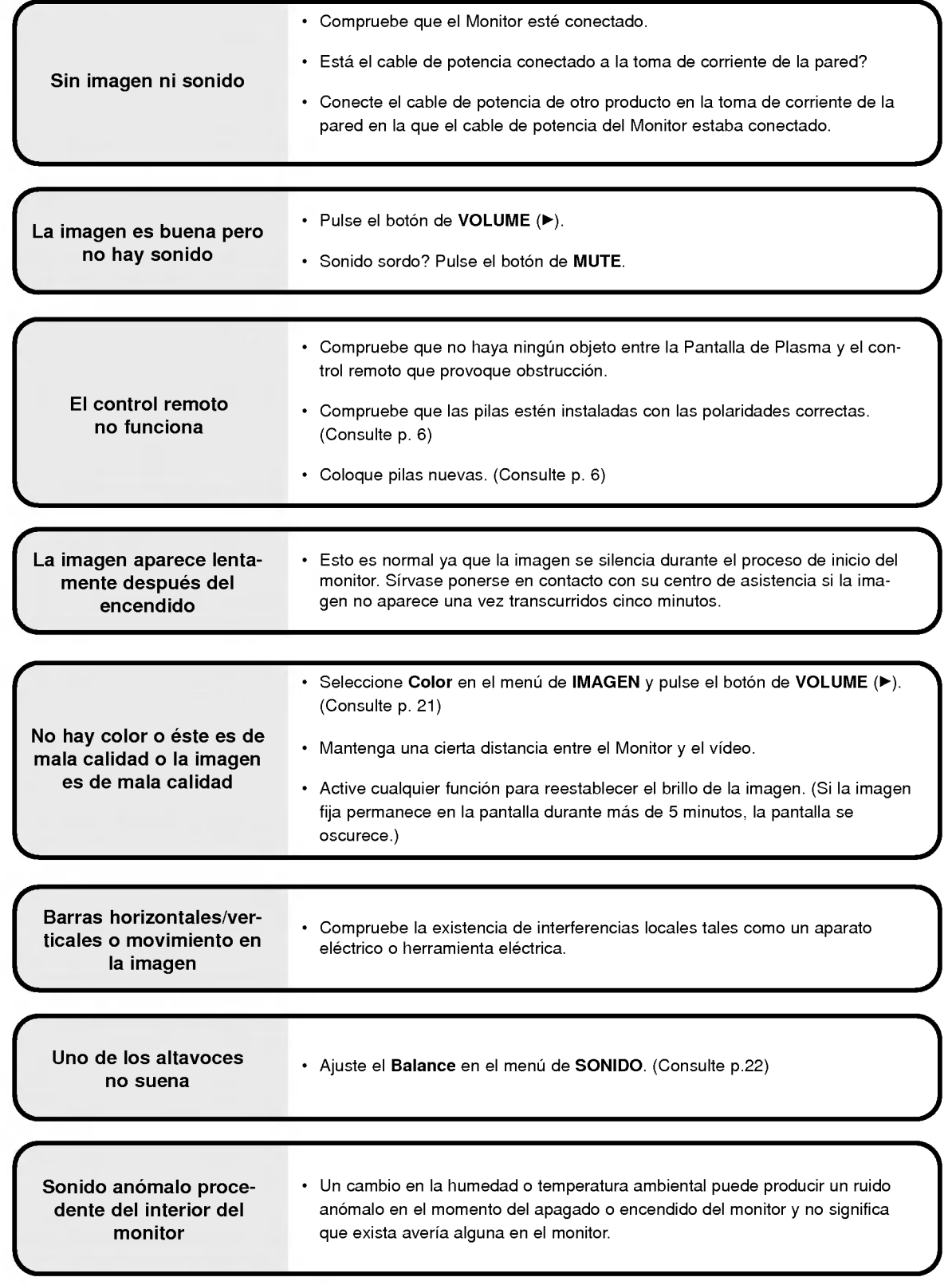

# Especificaciones del producto

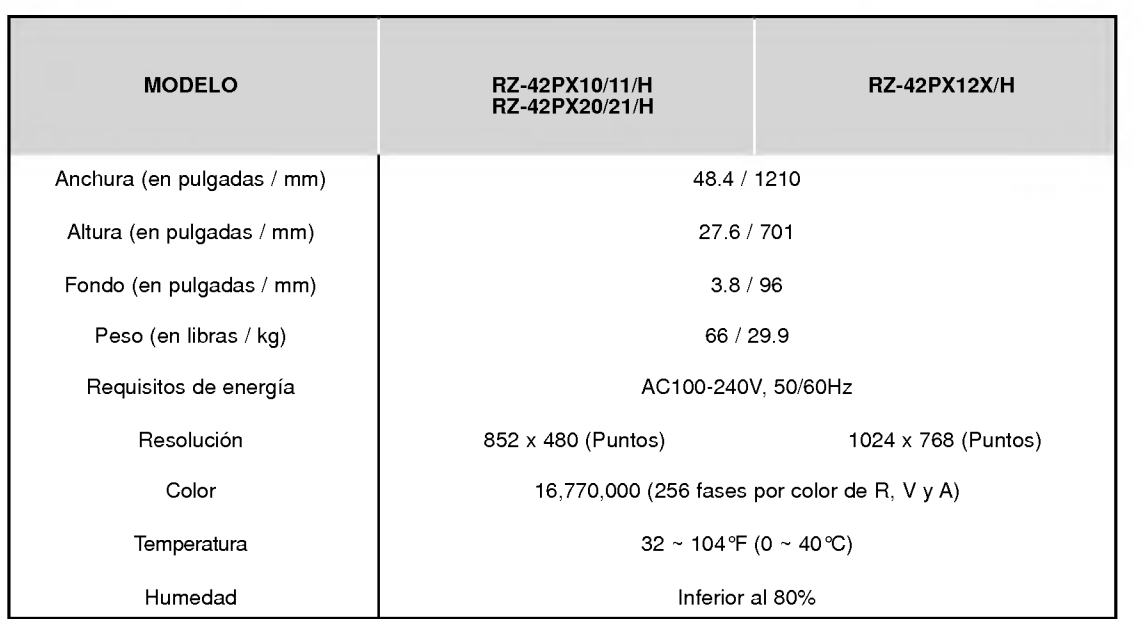

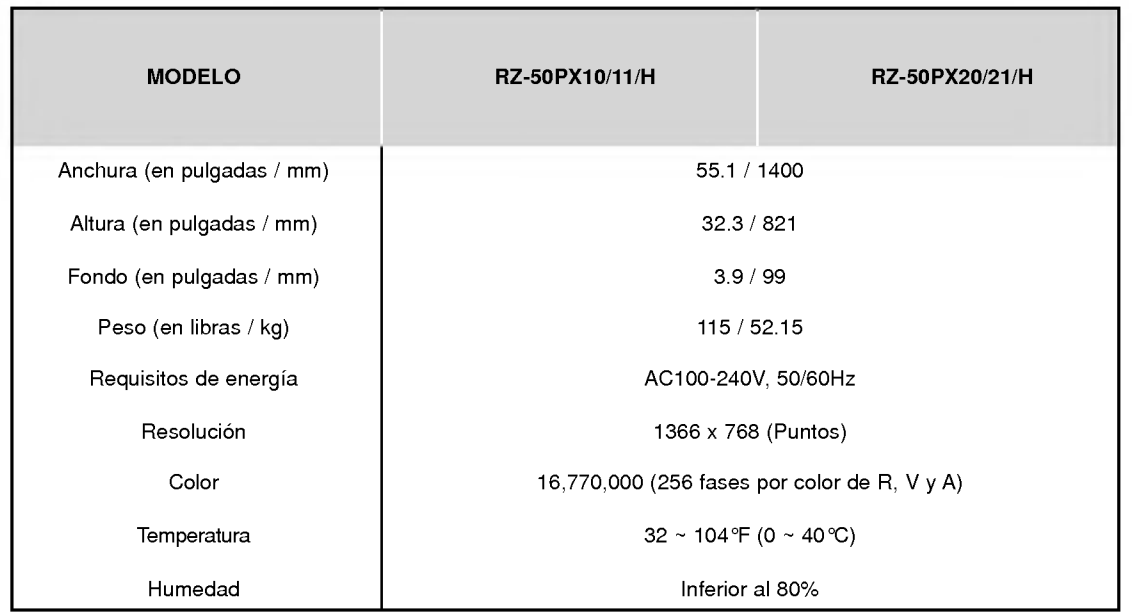

? Las especificaciones que figuran en el cuadro superior pueden ser modificadas sin previo aviso para mejorar la calidad.

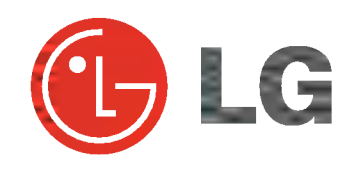